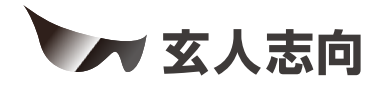

# KURO-DACHI/CLONE/ESKP/MU3シリーズ **ユーザーマニュアル**

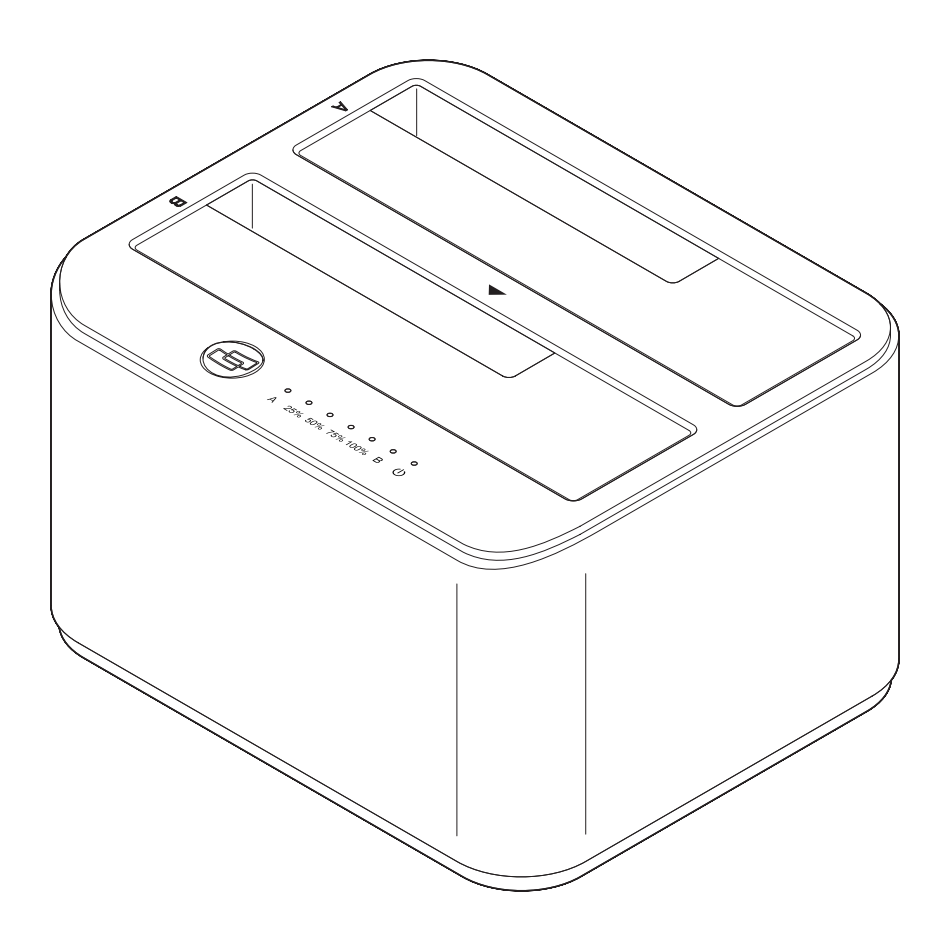

## *https://www.kuroutoshikou.com/*

35022545-02 2022.09

# <span id="page-1-0"></span>**安全にお使いいただくために必ずお守りくだ さい**

お客様やほかの人々への危害や財産への損害を未然に防ぎ、本製品を安全にお使いいただくために守ってい ただきたい事項を記載しました。

正しく使用するために、必ずお読みになり、内容をよく理解された上でお使いください。なお、本書には当社製 品だけでなく、パソコンシステム運用全般に関する注意事項も記載されています。

本製品およびパソコンの故障/トラブルや、いかなるデータの消失・破損または、取り扱いを誤ったために生じ た本製品の故障/トラブルは、当社の保証対象には含まれません。あらかじめご了承ください。

### **使用している表示と絵記号の意味**

#### **警告表示の意味**

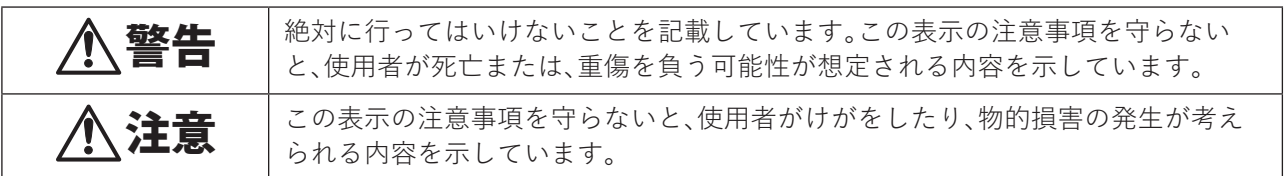

**絵記号の意味**

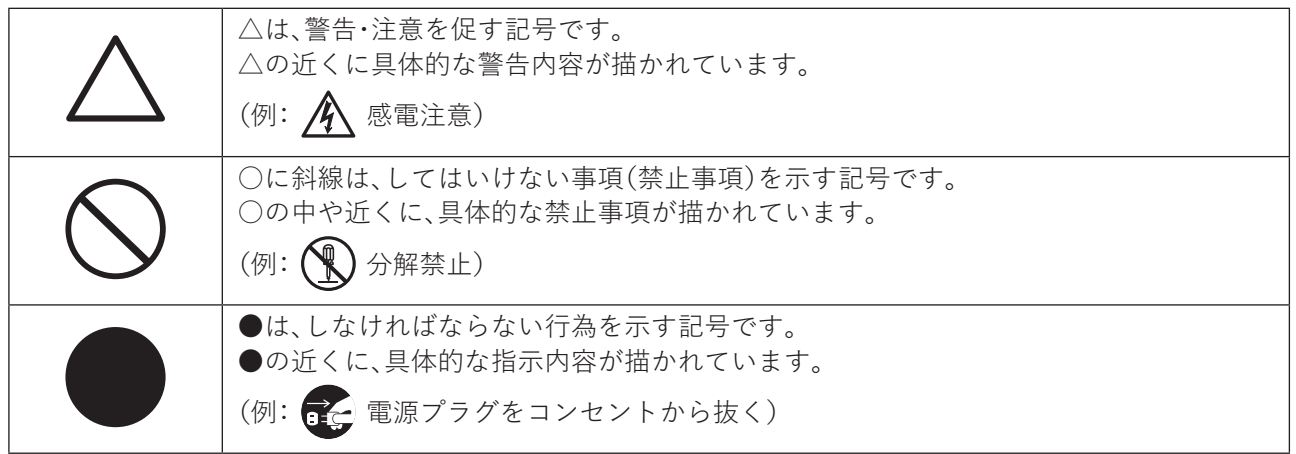

警告

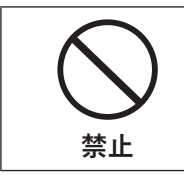

AC100V(50/60Hz)以外のコンセントには、ACアダプターを差し込まないでください。 海外などで異なる電圧で使用すると、ショートして、発煙、火災の恐れがあります。

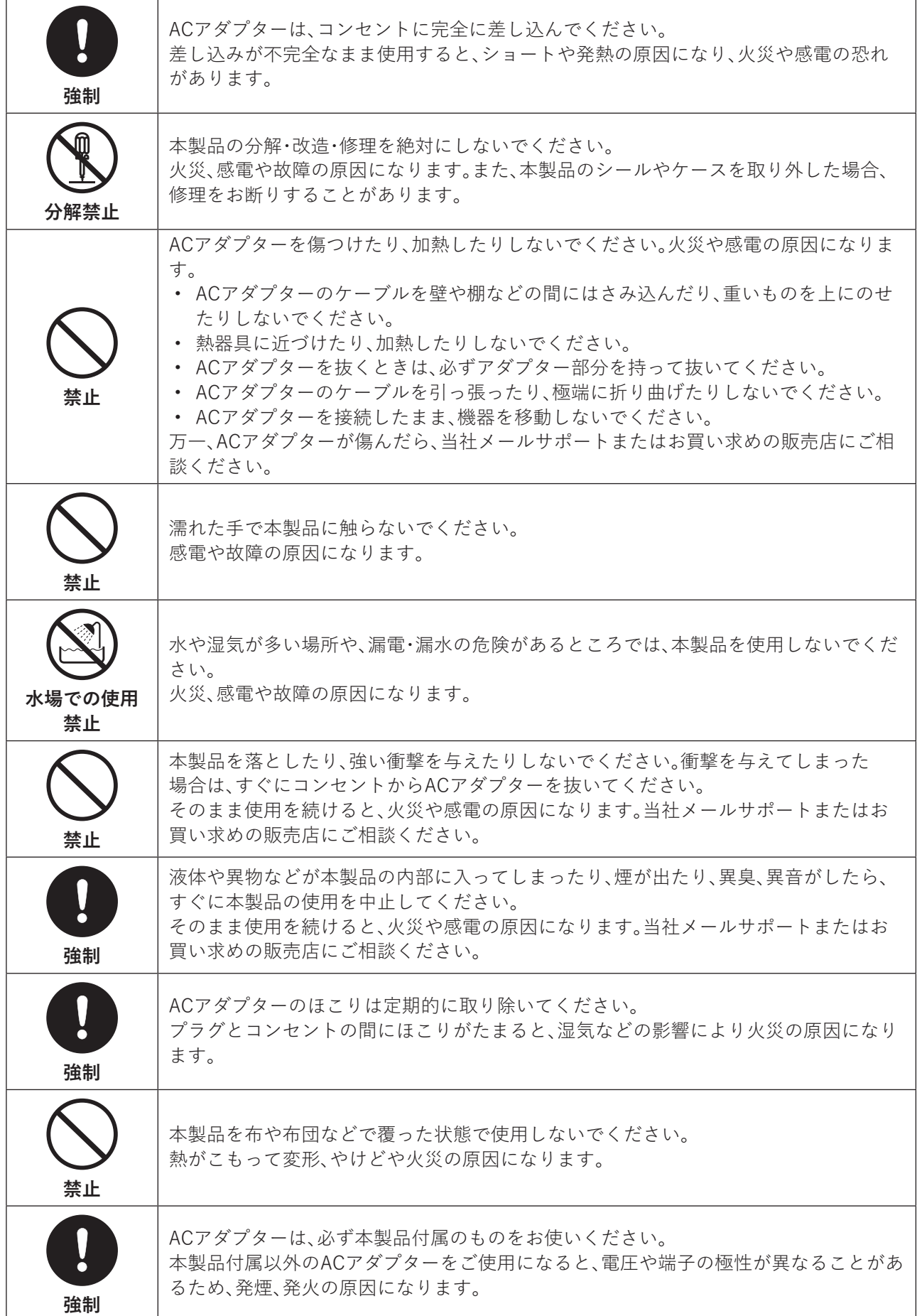

# <span id="page-3-0"></span>注意

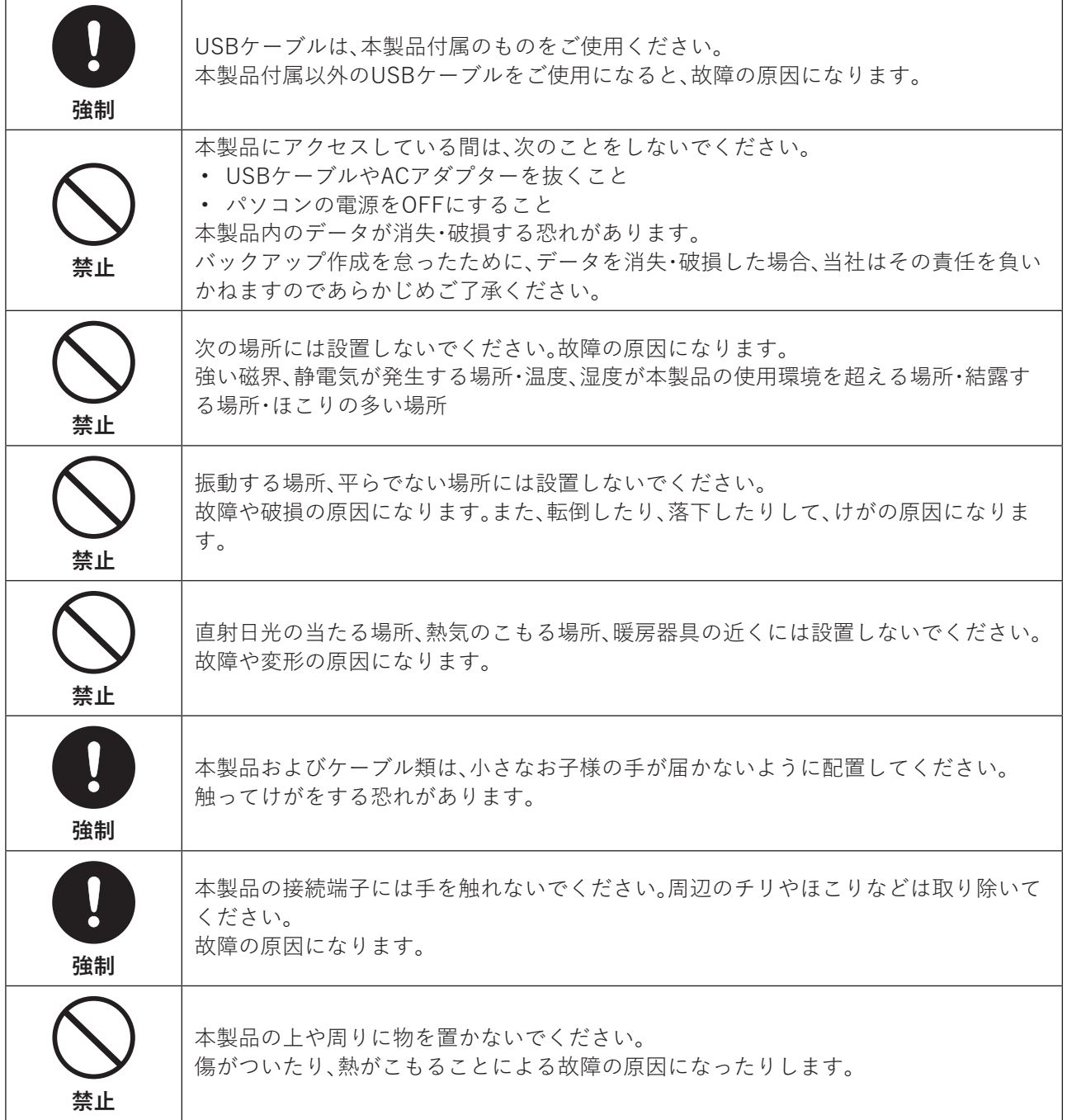

 $\equiv$ 

### <span id="page-4-0"></span>**使用上の注意**

- 本製品内部からの放熱により製品が少し熱くなりますが、異常ではありません。
- ケーブル類を引っ張って本製品を動かさないでください。 故障の原因になります。
- 本製品の動作中に停電が起こった場合(雷などによる瞬間的な停電も含む)、本製品が故障して、HDDや SSD内のデータが消失・破損する恐れがあります。また、データの書き込み中だった場合、そのデータは書 き込まれません。
- シンナーやベンジンなどの有機溶剤で、本製品を拭かないでください。 本製品の汚れは、乾いたきれいな布で拭いてください。汚れがひどい場合は、きれいな布に中性洗剤を含ま せ、かたくしぼってから拭き取ってください。
- 本製品には、HDDやSSDをむき出しのまま接続します。静電気や水分は故障の原因になりますので、静電気 防止バンドを使用するなど、静電気や水気を避けるようにお取り扱いください。
- HDDやSSDの保護のため、未使用時は本製品からドライブを取り外してください。

# 目次

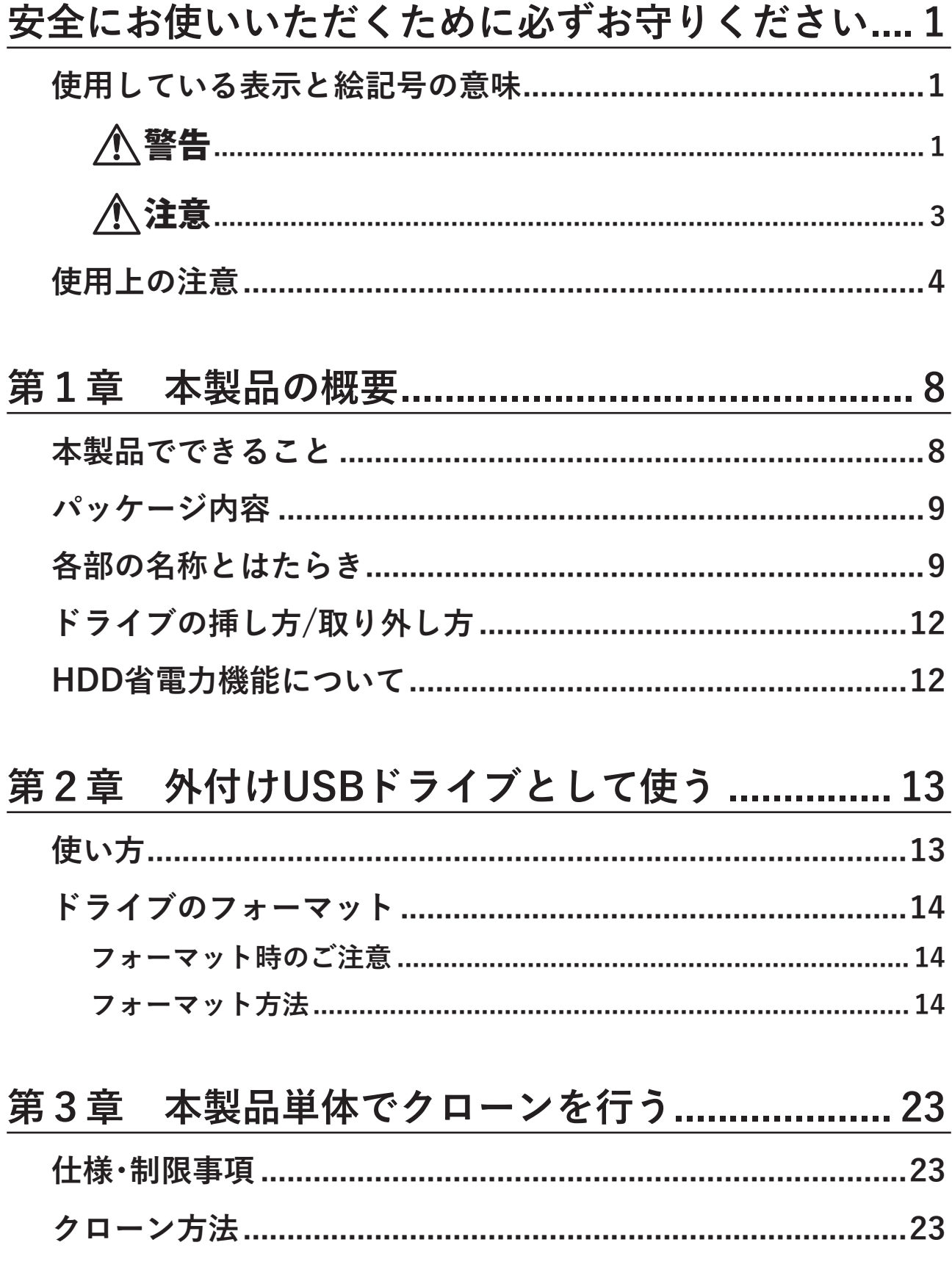

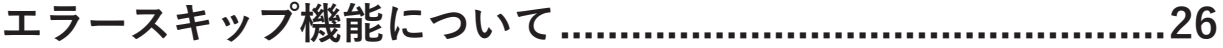

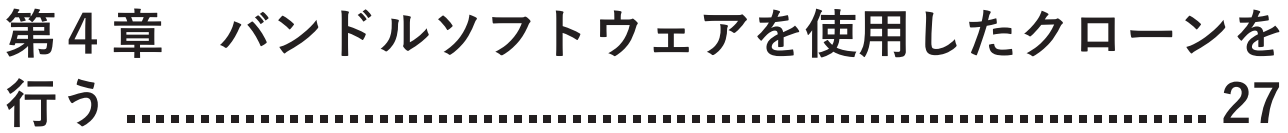

**[「ファイナルハードディスク/SSD入れ替え」のクローン方法](#page-27-0)..27**

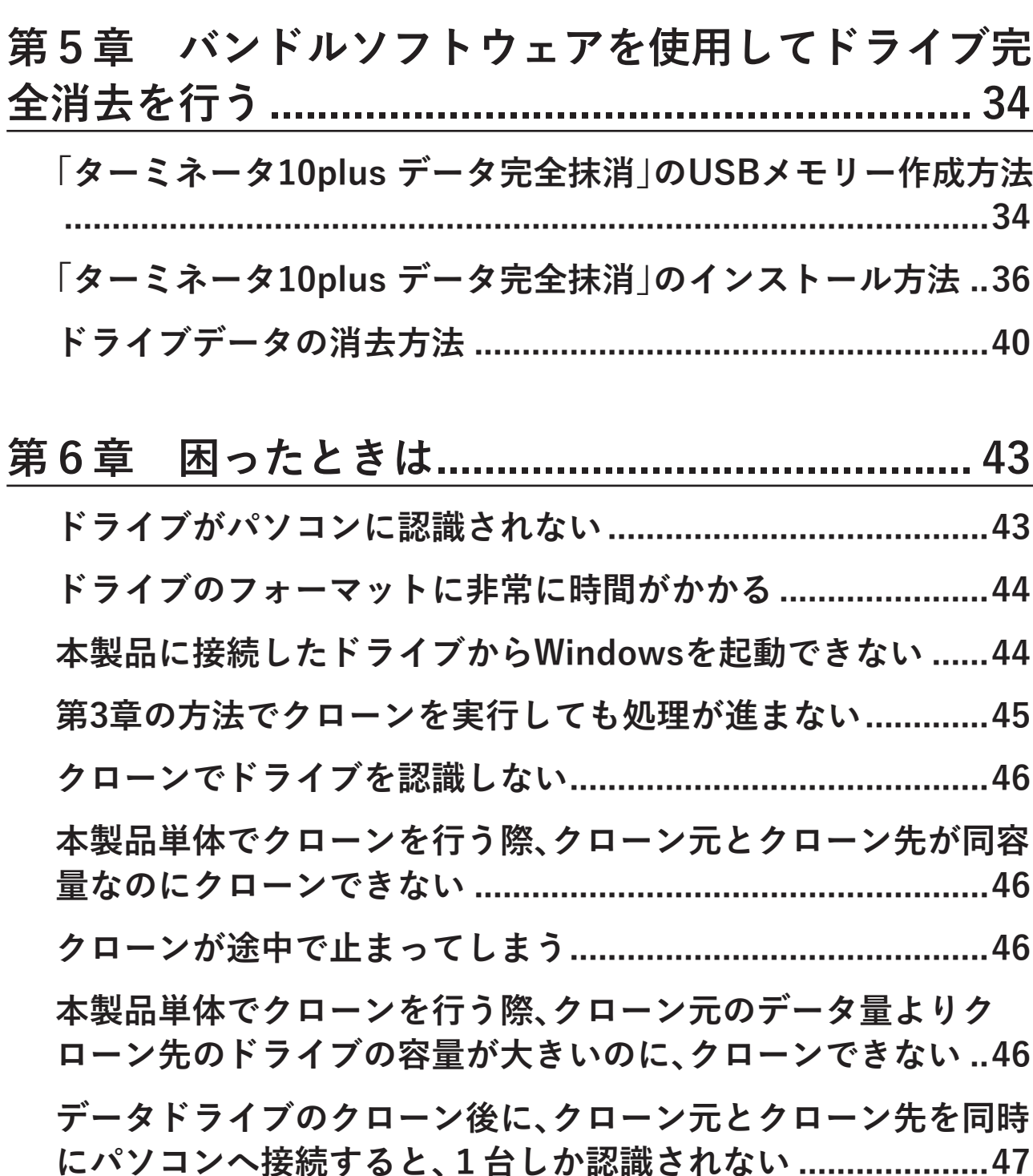

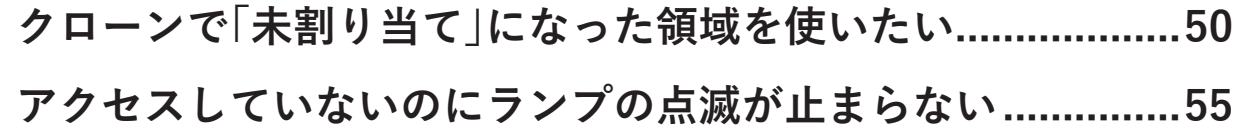

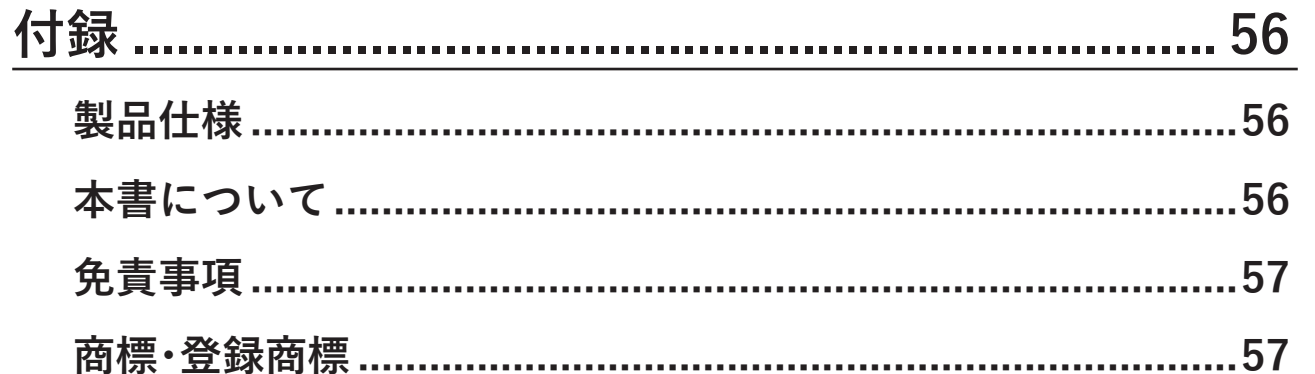

# <span id="page-8-0"></span>**第1章 本製品の概要**

## **本製品でできること**

本製品では、下記のことができます。

#### **ドライブ(HDDやSSD)を接続して、USBドライブとして使用できます。**

2台のドライブを接続した場合は、別々のドライブとして認識されます。

**Aスロットに接続したドライブの内容を、Bスロットに接続したドライブにクローン (コピー)できます。**

#### **バンドルソフトウェアを使えば、大容量から小容量のドライブへのクローンや、ドラ イブの完全消去ができます。**

本体の機能やバンドルソフトウェアによって、クローン機能と完全消去でできることが異なります。以下の表 のとおりです。

#### **機能一覧表**

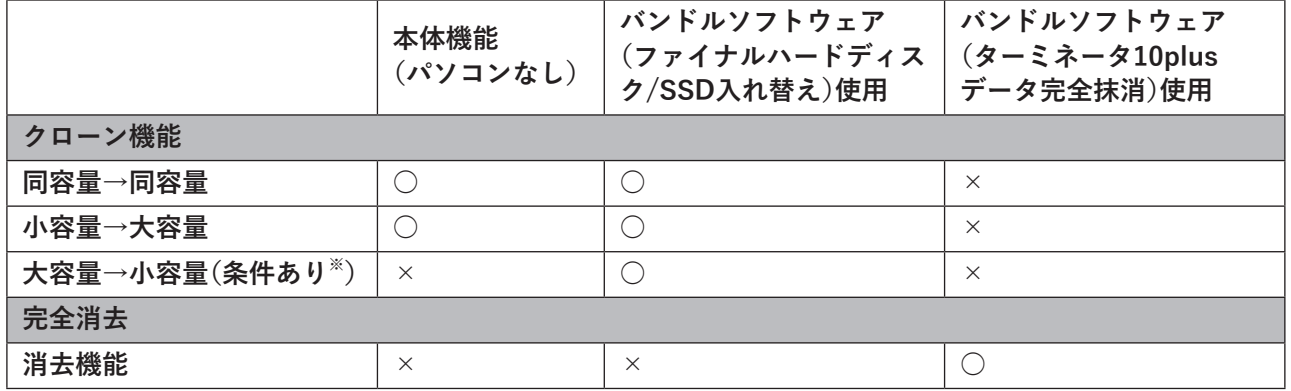

○:操作可、×:操作不可

※クローン元のデータ容量よりクローン先のディスク容量が小さい場合、クローンできません。その場合、ク ローンから除外するファイルを選ぶ必要があります。

## <span id="page-9-0"></span>**パッケージ内容**

- パッケージには、次のものが梱包されています。万が一、不足しているものがありましたら、初期不良対応 期間内にお買い求めの販売店にご連絡ください。
- 初期不良対応期間についての詳細は、販売店に確認してください。

#### **KURO-DACHI/CLONE/ESKP/MU3**

- 本体................................................................................ 1台
- ACアダプター............................................................... 1個
- USB 3.2(Gen1)ケーブル(Type-A to Type-B).......... 1本 • シリコンカバー............................................................. 1個
- バンドルソフトウェア用ライセンス証書(2種類)......1枚

**メモ:** 別紙で追加情報が添付されている場合は、必ず参照してください。

## **各部の名称とはたらき**

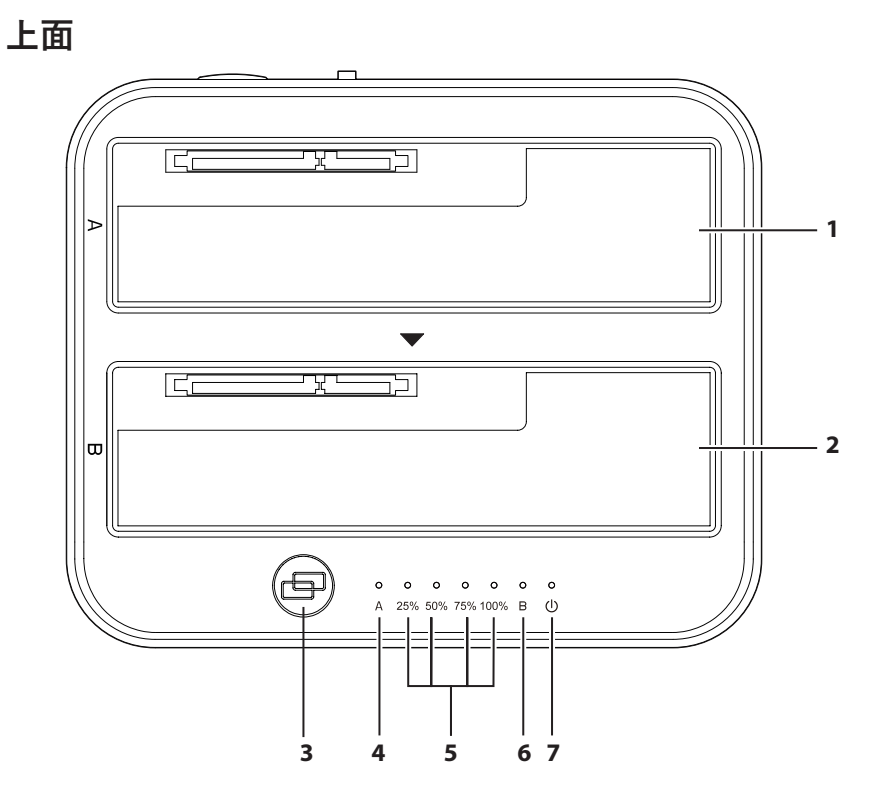

#### **1 Aスロット**

ドライブ(HDDやSSD)を接続します。 クローン時は、**クローン元**のドライブを接続します。

#### **2 Bスロット**

ドライブ(HDDやSSD)を接続します。 クローン時は、**クローン先**のドライブを接続します。

#### **3 クローンボタン**

クローン機能を開始するときに使用します。開始方法は「第3章 本製品単体でクローンを行う」 (P.23)を参照してください。

#### **4 Aランプ**

Aスロットの状態を表示します。 点灯(緑): ドライブを認識中 点滅(緑): アクセス中 点灯(赤)または消灯: ドライブが接続されていない、または認識されていない状態 点灯(赤橙): エラースキップ発生時またはドライブのS.M.A.R.T.情報に異常があるとき 点滅(赤橙と緑): クローン先のドライブの容量が、クローン元よりも少ないとき

#### **5 25%、50%、75%、100%ランプ**

クローンの進捗状況をランプの点灯・点滅で表示します。

#### **6 Bランプ**

Bランプの状態を表示します。 点灯(緑): ドライブを認識中 点滅(緑): アクセス中 点灯(赤)または消灯: ドライブが接続されていない、または認識されていない状態 点灯(赤橙): ドライブのS.M.A.R.T.情報に異常があるとき 点滅(赤橙と緑): クローン先のドライブの容量が、クローン元よりも少ないとき

#### **7 電源ランプ**

電源のONの場合、赤色に点灯します。

#### **背面**

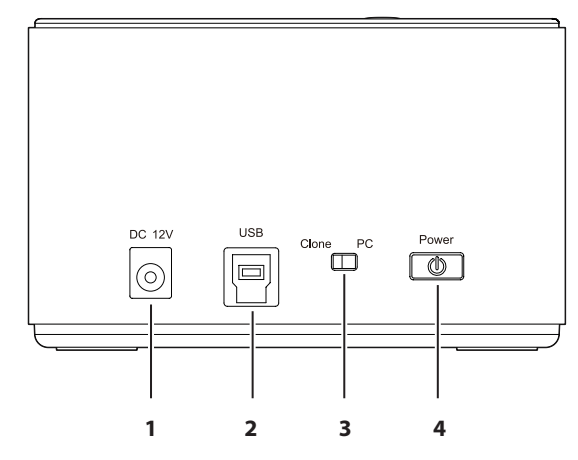

#### **1 電源コネクター**

付属のACアダプターを接続します。

#### **2 USB コネクター**

付属のUSB ケーブルでパソコンと接続します。クローン機能を使用するときは、USB ケーブルを取り外 してください。

#### **3 モード切替スイッチ**

Cloneモード:パソコンを使わずにドライブまるごとクローンを行います。 PCモード:パソコンに接続してUSBドライブとして使用します。バンドルソフトウェアを使用した消去 やクローンを行う場合は、PCモードに設定します。

**メモ:** モード切替を行う際は電源をOFFにした状態で実施してください。

#### **4 電源スイッチ(主電源)**

ONにすると、本製品の電源がONになります。

### <span id="page-12-0"></span>**ドライブの挿し方/取り外し方**

ドライブを挿したり、取り外したりするときは、**電源スイッチ(主電源)をOFF**にしてから行ってください。

#### **ドライブの挿し方**

ドライブのSATAコネクターとスロット奥のSATAコネクターの向きをあわせて、まっすぐに挿し込みます。 2.5型ドライブの場合は、スロットカバーの切り欠けに挿し込みます。

**メモ:** 

- SATAコネクターをしっかり奥まで挿し込んでください。コネクターの挿し込みが浅いと、動作不良の原因 になります。
- 必ず片手で本製品を支えながらドライブを挿入してください。
- ドライブを挿し込む際、ドライブを落下させたり、強い力で押し付けたりしないでください。ドライブや 本製品が故障する恐れがあります。

#### **ドライブの取り外し方**

ドライブを本製品から真上にまっすぐ引き抜きます。

### **HDD省電力機能について**

使用していないときにHDDのモーターを停止することで、電力消費を軽減する機能です。以下の条件で機能 が働きます。

- パソコンの電源がOFFまたは、スリープ状態になったとき
- Windowsの電源オプションで設定した省電力機能が動作したとき
- 搭載ドライブへ20分間アクセスがないアイドル時
- モード切替スイッチがPCモードのとき
- **メモ:**
- HDDが省電力状態時であっても本製品のランプは点灯した状態のままになります。
- モード切替スイッチがCloneモードのとき、省電力機能は働きません。

# <span id="page-13-0"></span>**第2章 外付けUSBドライブとして使う**

本章では、本製品を外付けUSBドライブとして使う方法について説明します。

### **使い方**

本製品をUSBドライブ(外付けのHDD/SSDケース)として使用する場合は、以下の手順でセットアップして ください。

- **1 本製品上面の電源ランプが点灯していないことを確認します。**
- **2 AスロットやBスロットに、ドライブを挿します。** ドライブの挿し方についての注意点は、「ドライブの挿し方/取り外し方」(P.12)を参照してください。
- **3 ACアダプターを、本製品とコンセントに差します。**
- **4 本製品背面のモード切替スイッチをPCモードに切り替えます。**
- **5 本製品背面の電源スイッチをONにします。** ドライブがHDDの場合は、HDDの回転が安定するまで約20秒間待ってください。
- **6 USBケーブルの一方を、本製品に接続します。**

#### **7 USBケーブルのもう一方を、接続したい機器につなげます。**

本製品がUSBドライブとして認識され、使用できるようになります。 新しいドライブの場合は、フォーマットが必要です。「ドライブのフォーマット」(P.14)を参照して フォーマットを行ってください。

## <span id="page-14-0"></span>**ドライブのフォーマット**

### **フォーマット時のご注意**

- フォーマットすると、ドライブ内のデータはすべて消去されます。
- フォーマット中は、絶対にパソコンの電源をOFFにしないでください。
- ドライブが破損するなどの問題が発生します。また、以後の動作についても保証できません。

### **フォーマット方法**

ここでは例として、Windows標準の機能を使ってドライブをフォーマットする手順を説明します。 お使いの環境やドライブの状態によっては、手順の細部が異なる場合があります。 フォーマットについての詳細は、Windowsのヘルプを参照してください。

#### **1 Windowsの「ディスクの管理」画面を表示します。**

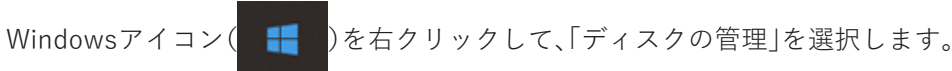

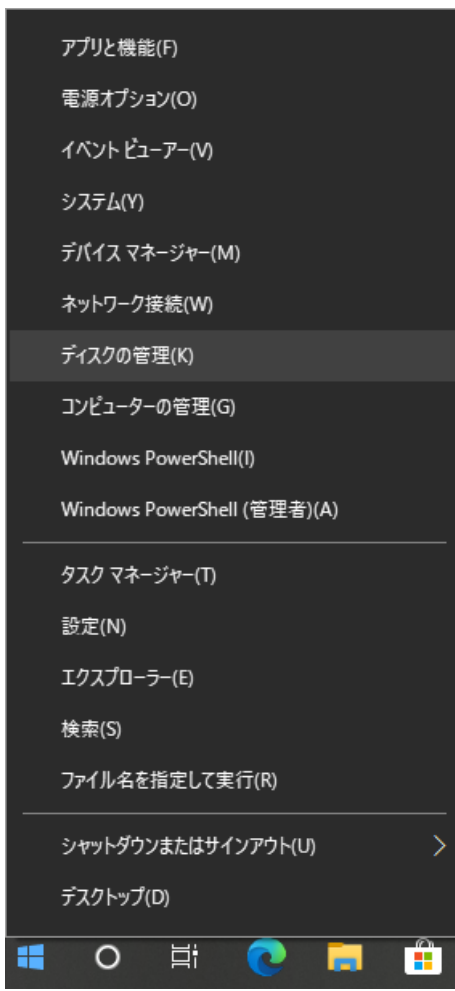

**メモ:** 「ユーザーアカウント制御」の画面が表示されたら、[はい]を選択します。

#### **2 以下の画面が表示された場合は、パーティションスタイルを選択して、[OK]をクリックします。**

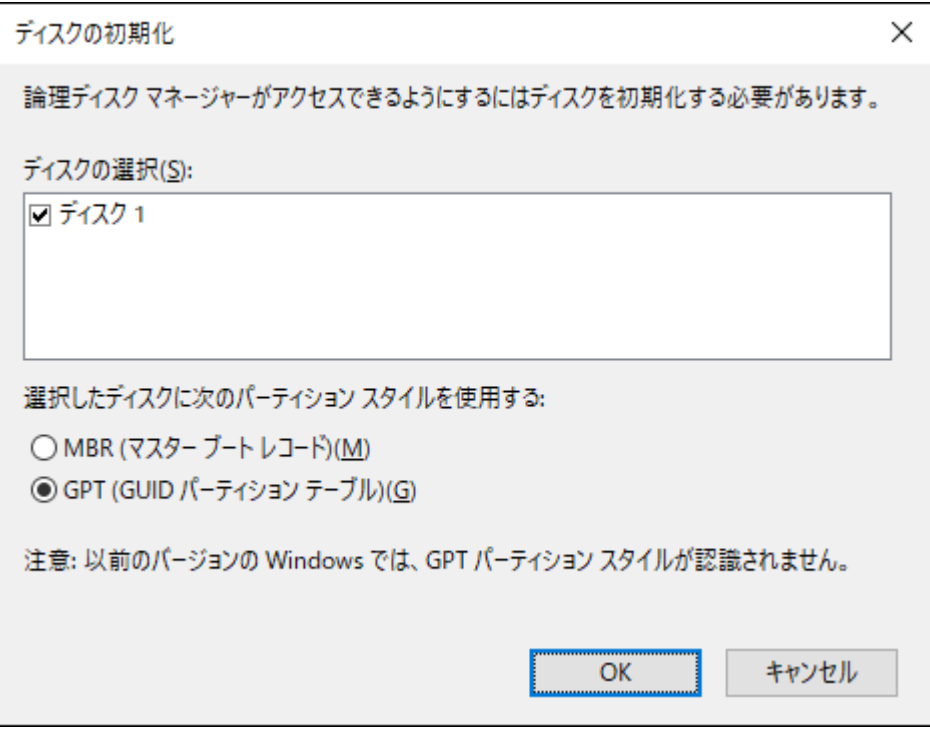

#### **メモ:**

- MBR(マスターブートレコード)は、1パーティションの上限が2TBまでという制限があります。主に Windows XP以前で使われていた形式であるため、Windows XPで使用する場合に選択してください。
- GPT(GUIDパーティションテーブル)は、Windows Vista以降に対応した形式で、2TB以上を1パーティ ションとして使用できます。大容量HDDを使用して、Windows Vista以降で使用する場合に選択して ください。

#### **3 フォーマット対象のディスクにある、「未割り当て」領域を右クリックし、[新しいシンプルボリューム] を選択します。**

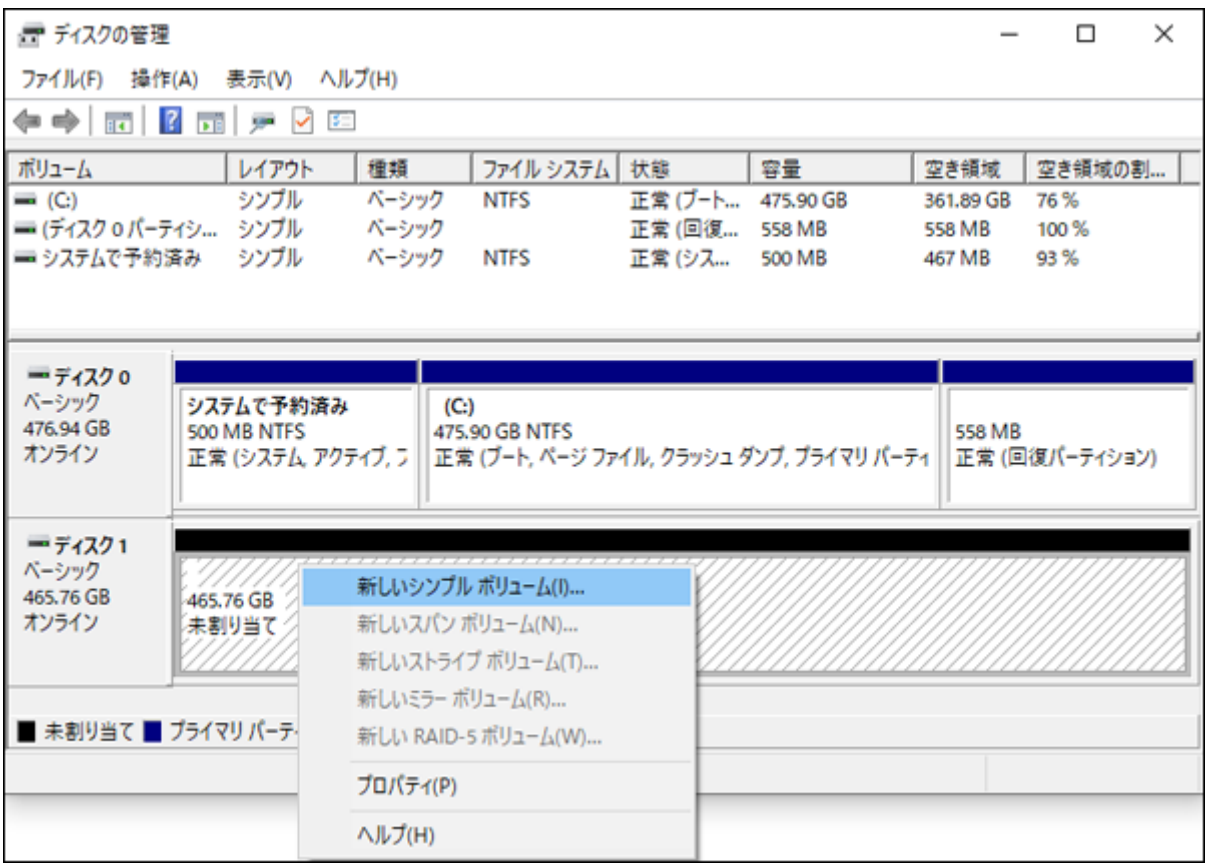

### **[次へ]をクリックします。**

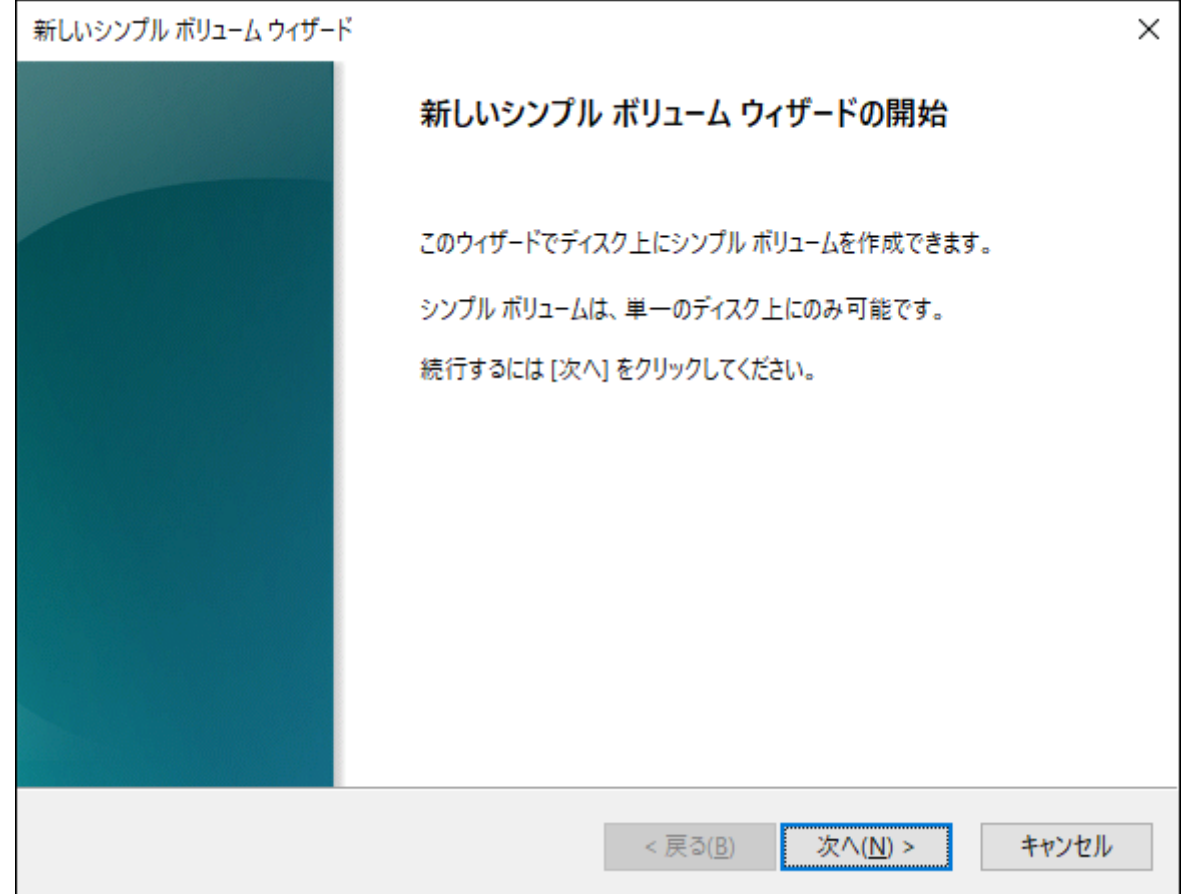

#### **5[次へ]をクリックします。**

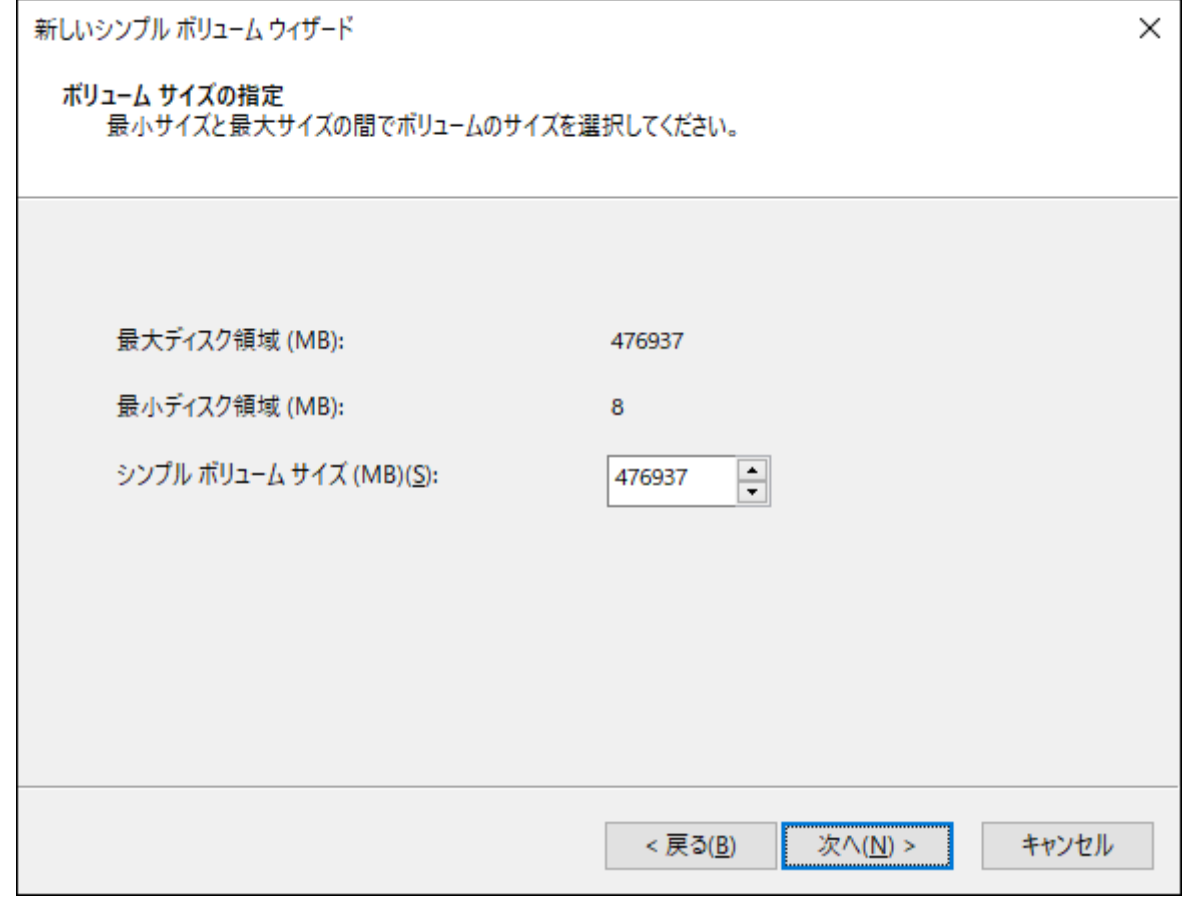

**メモ:** 「シンプルボリュームサイズ」は、通常は初期設定のまま変更する必要はありません。パーティショ ンを区切って、複数のドライブとして使用する場合は、任意の容量を設定してください。

#### **「次のドライブ文字を割り当てる」を選択し、任意のドライブ名を設定して[次へ]をクリックします。**

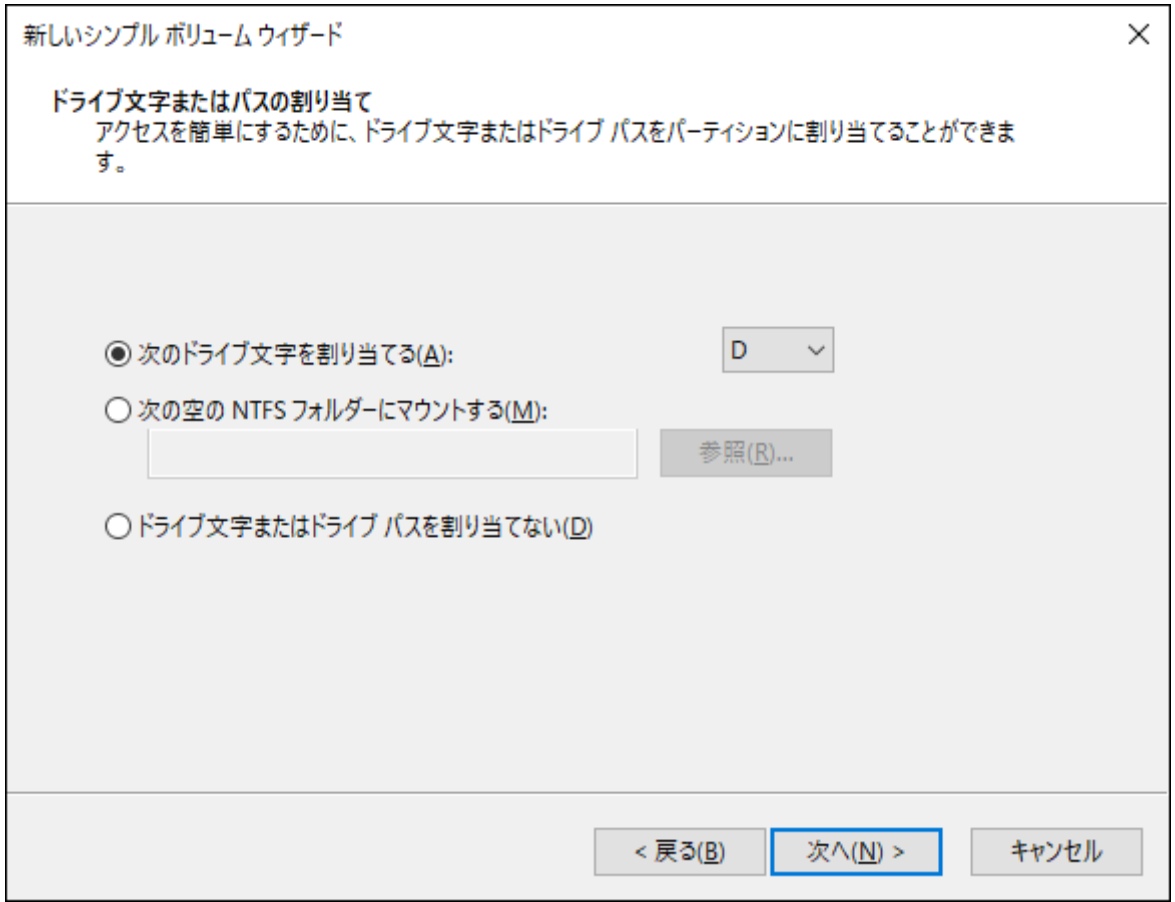

#### **7「このボリュームを次の設定でフォーマットする」を選択し、以下のように設定して、[次へ]をクリック します。**

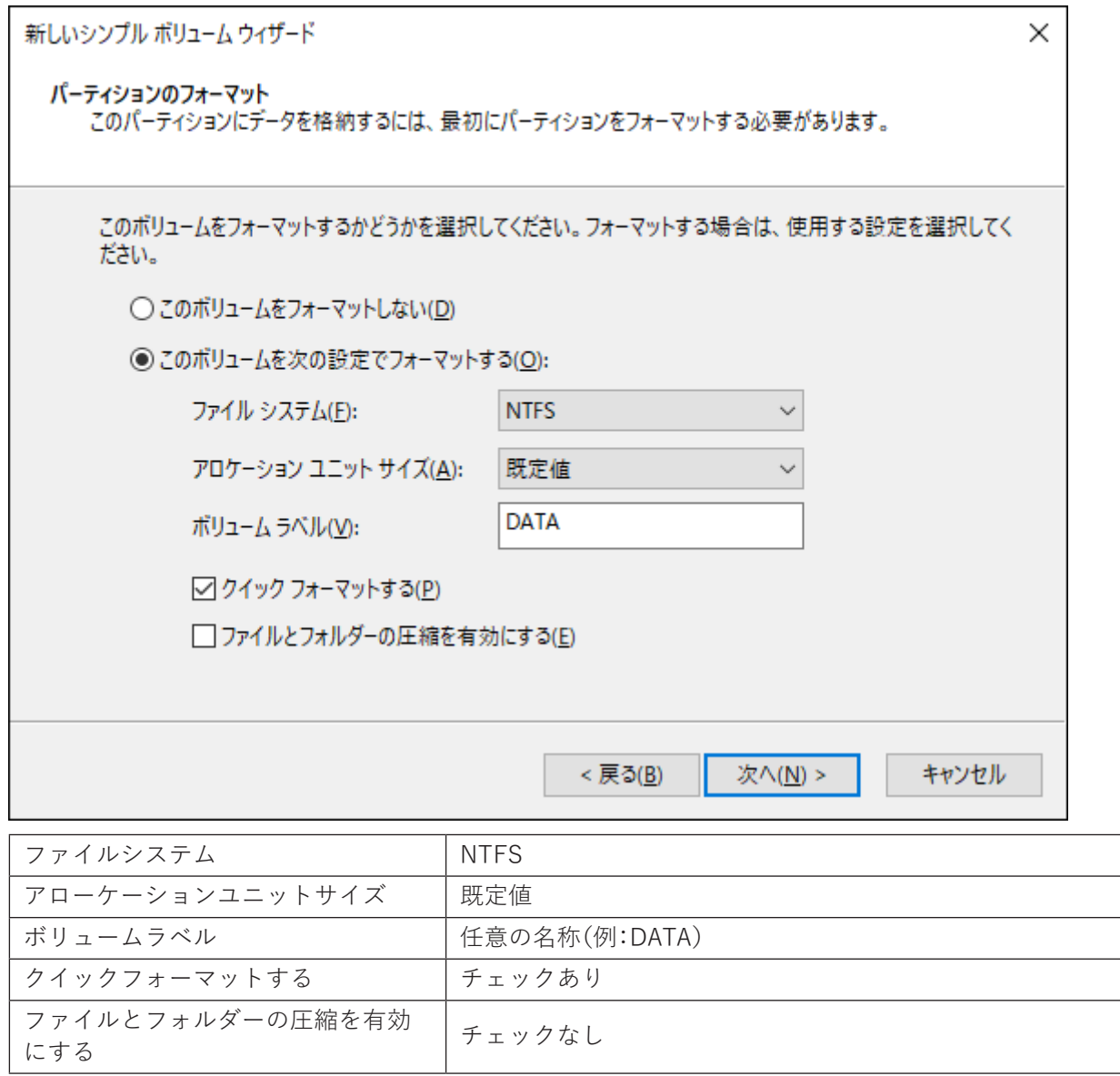

**8[完了]をクリックすると、フォーマットが始まります。**

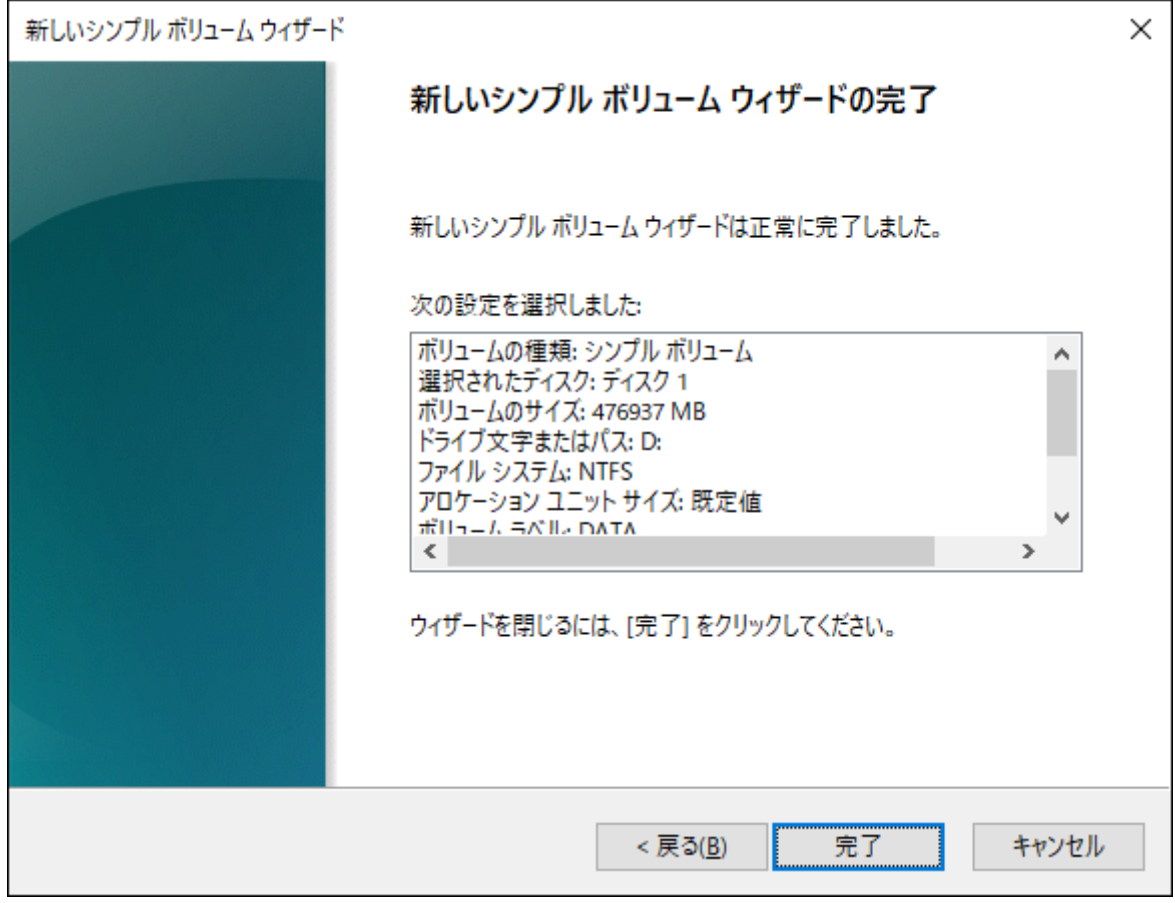

**メモ:** フォーマットを途中で中止したい場合は、フォーマット中のパーティションを右クリックし、 [フォーマットの中止]をクリックしてください。

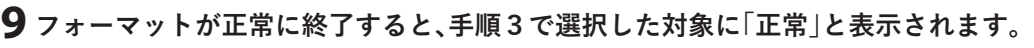

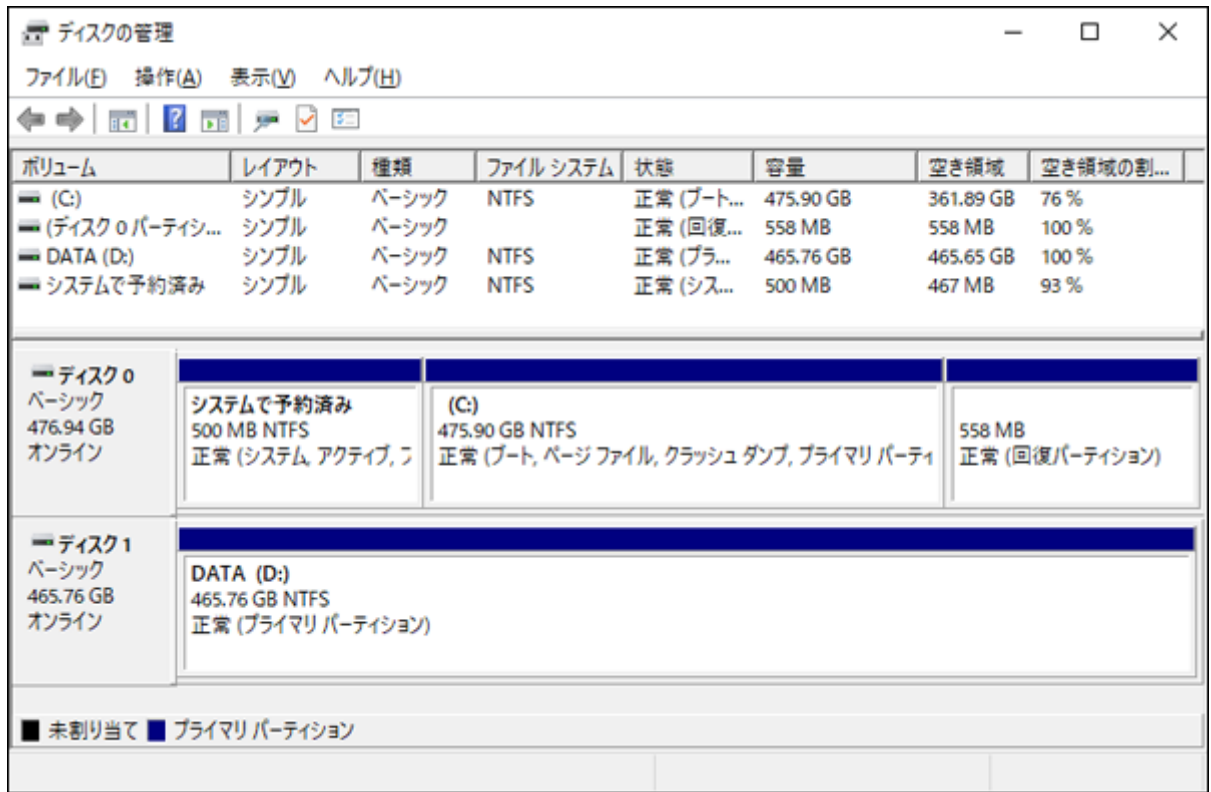

第2章 外付けUSBドライブとして使う

以上で完了です。

# <span id="page-23-0"></span>**第3章 本製品単体でクローンを行う**

本章では、本製品単体でクローン(コピー)を行う方法について説明します。

**メモ:** バンドルソフトウェアを使用してクローンを行う場合は、「第4章 バンドルソフトウェアを使用した クローンを行う」(P.27)を参照してください。

### **仕様・制限事項**

- クローン機能を使用するときは、本製品からUSBケーブルを取り外してください。
- クローン機能はCloneモードで動作します。電源をOFFにした状態でモード切替スイッチをCloneモードに 切り替えてください。
- クローン元のドライブは「Aスロット」に、クローン先のドライブは「Bスロット」にセットしてください。
- ドライブに不良セクターがあると、クローンできない場合があります。
- OSのリカバリー領域などの特殊領域は、クローンできても正常に動作しないことがあります。
- クローン中に本製品の電源をOFFにしないでください。ドライブが故障する恐れがあります。
- クローンにかかる時間は、ドライブによって異なります。
- **クローン先のドライブは、クローン元よりも容量の大きいものをご使用ください。 これは、ドライブの使用容量ではなく、全容量です。**
	- たとえば、下記のケースではクローンができないため、ご注意ください。
	- ◦クローン元: 全容量が500GB(そのうち、80GBを使用)
	- ◦クローン先: 全容量が250GB(新品で未使用)

**メモ:** 上記の場合は、上面のランプが下記のようになります。クローン先に全容量が500GB以上のドライ ブを使用するとクローンできます。

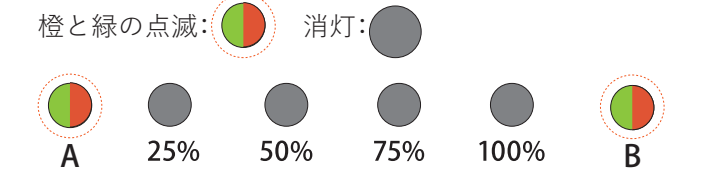

• クローン先のドライブがクローン元よりも容量が小さい場合、「第4章 バンドルソフトウェアを使用し たクローンを行う」(P.27)を参照してください。

### **クローン方法**

本製品でHDDやSSDをクローンする場合は、以下の手順で行ってください。

- **1 ACアダプターを、本製品とコンセントに差し込み、本製品上面の電源ランプが点灯していないことを 確認します。**
- **2 本製品からUSBケーブルを取り外します。**
- **3 モード切替スイッチを「Cloneモード」に設定します。**

**4 各スロットにドライブを挿し込みます。**

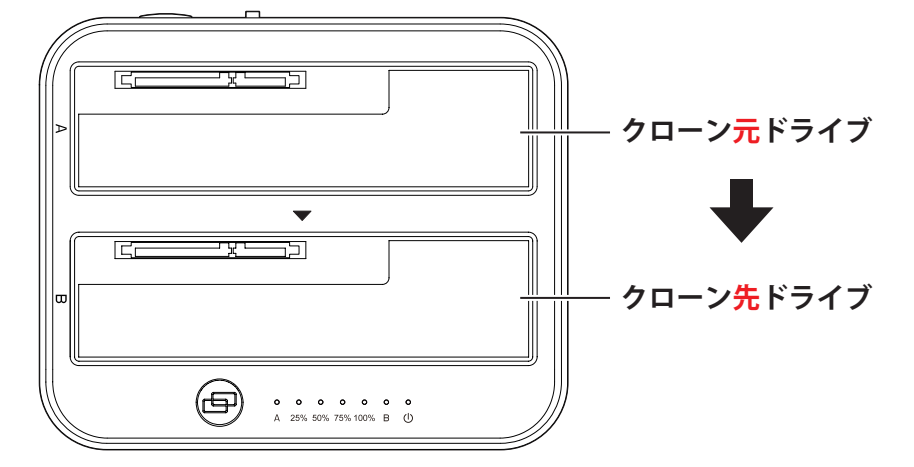

**メモ: HDDやSSDを挿すスロットを間違えると、データが消去されてしまいます。**スロットを間違えな いようにご注意ください。

#### **5 本製品の電源をONにします。**

**6 Aスロット、Bスロットのドライブが認識されていることを上面のランプで確認します。**

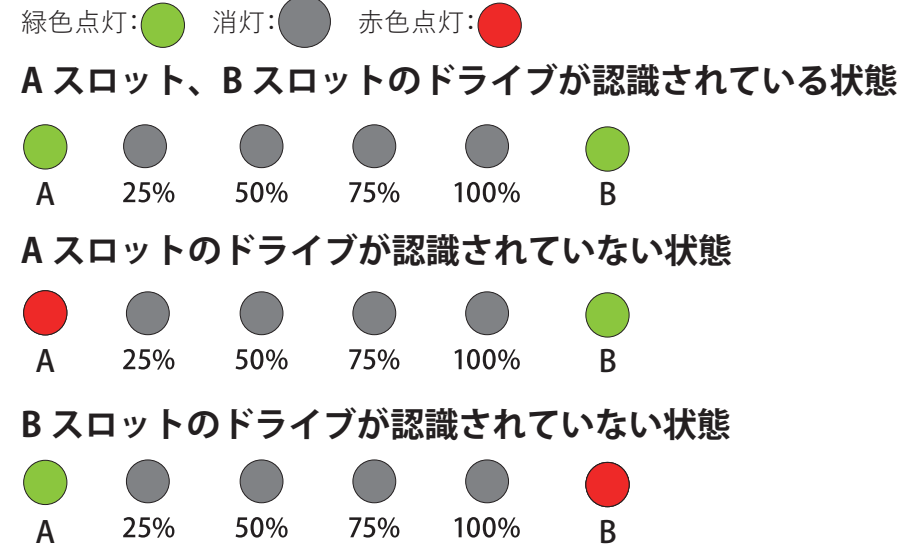

**7 本製品上面のクローンボタンを上面の25%、50%、75%、100%ランプがすべて白色点滅するまで(3秒以 上)押しつづけてから離します。上面の25%、50%、75%、100%ランプが白色点滅している間にもう一度 クローンボタンを押してからすぐに離します。25%ランプが白色点滅したら、クローンが開始されます。 ドライブによっては開始までに約10秒かかることがあります。**

**メモ:** クローンが開始しないときは、「第3章の方法でクローンを実行しても処理が進まない」(P.45)を 参照してください。

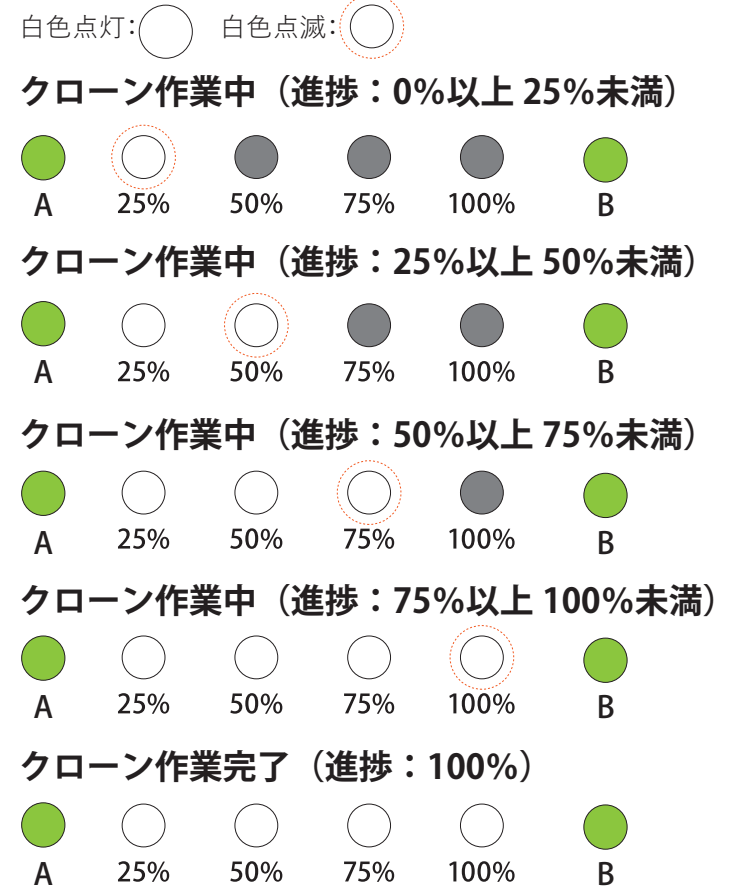

**8 クローンが完了すると、25%、50%、75%、100%ランプが白色に点灯します。本製品の電源をOFFにして、 ドライブを取り外してください。**

以上で完了です。

### <span id="page-26-0"></span>**エラースキップ機能について**

クローン元ドライブに読み取りできないセクター(不良セクター)がある場合、エラーのあるセクターを飛ば してクローンを行います。エラースキップが発生したら、Aランプが赤橙色に点灯します。 赤橙色点灯:

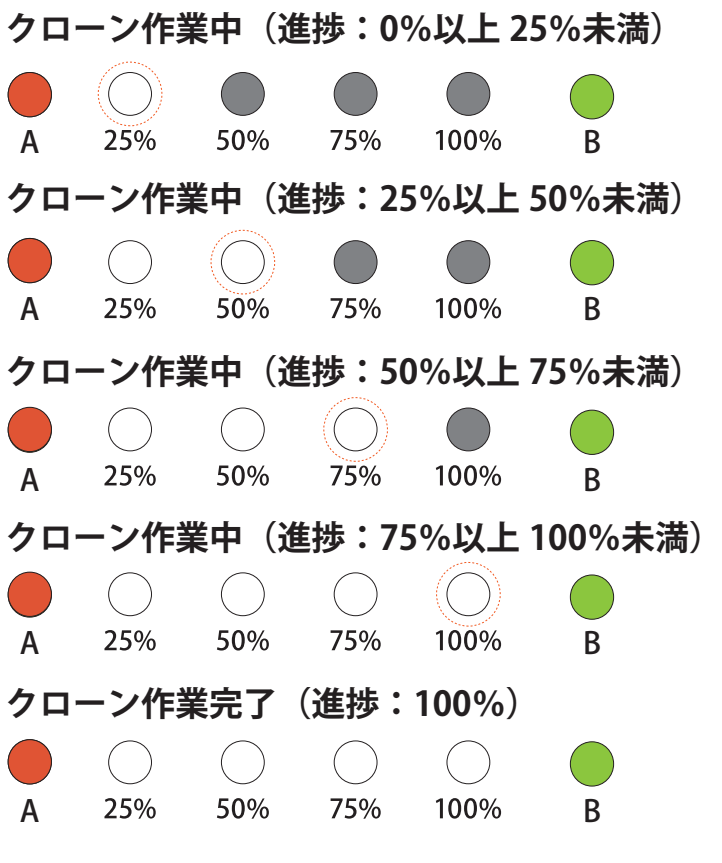

- **メモ:**
- 動作が不安定なドライブのクローンを保証するものではありません。
- クローン先ドライブは対応していません。

# <span id="page-27-0"></span>**第4章 バンドルソフトウェアを使用したク ローンを行う**

本章では、バンドルソフトウェアを使用して本製品をクローン(コピー)機として使う方法について説明しま す。

**メモ:** 

- クローン元ドライブはシステムディスク(現在の起動ディスク)になります。
- クローンに無関係なドライブはあらかじめ取り外しておいてください。
- クローン先ドライブのデータはすべて消去されます。間違いのないようにご注意ください。

## **「ファイナルハードディスク/SSD入れ替え」のクローン方法**

- **1 本製品とパソコンを付属のUSB ケーブルで接続します。**
- **2 ACアダプターを本製品とコンセントに差し込み、本製品上面の電源ランプが点灯していないことを確認 します。**
- **3 モード切替スイッチを「PCモード」に設定します。**
- **4 プログラムを下記サイトからダウンロードします。**

<https://www.aosdata.co.jp/download/bdsw-kurodachi/>

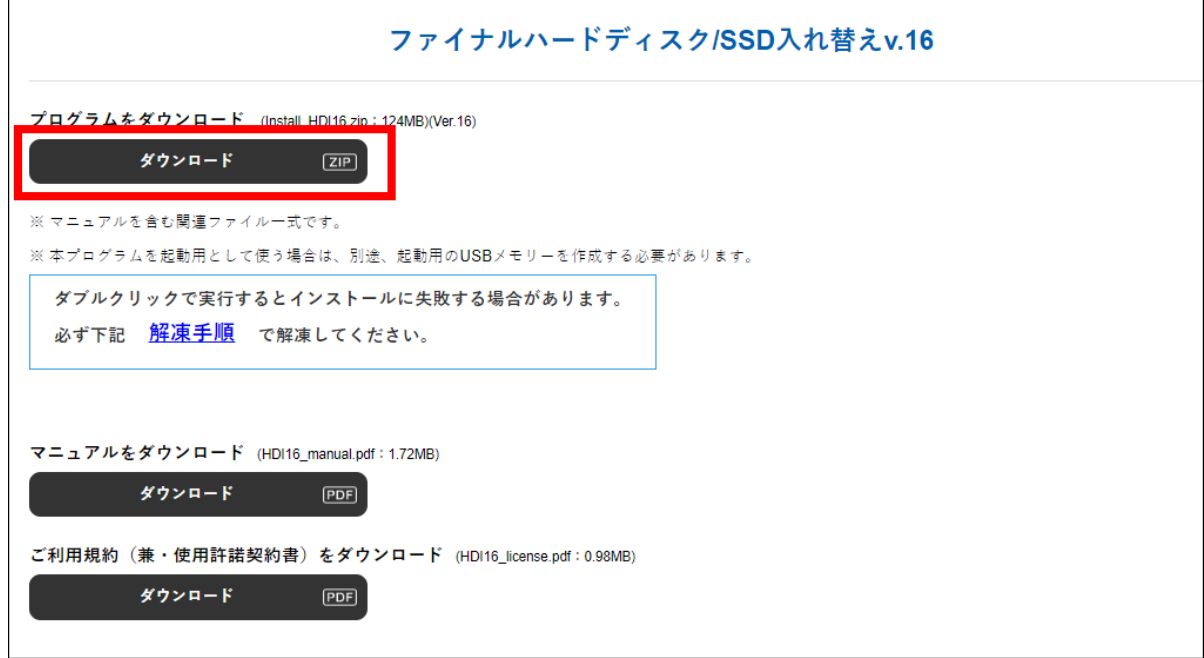

**5 ダウンロードしたファイルを右クリックし、「すべて展開」を選択して解凍します。**

**6 展開したファイル内にある、「setup.exe」をダブルクリックします。**

- **7[はい]をクリックします。** 感 ファイナルハードディスク入れ替え  $\times$ ファイナルハードディスク入れ替えを開始します。よろしいですか? はい いいえ
- **8 ライセンス契約書をお読みのうえ、「このライセンス契約書に同意します」のスイッチをクリックして 「はい」に切り替えます。**

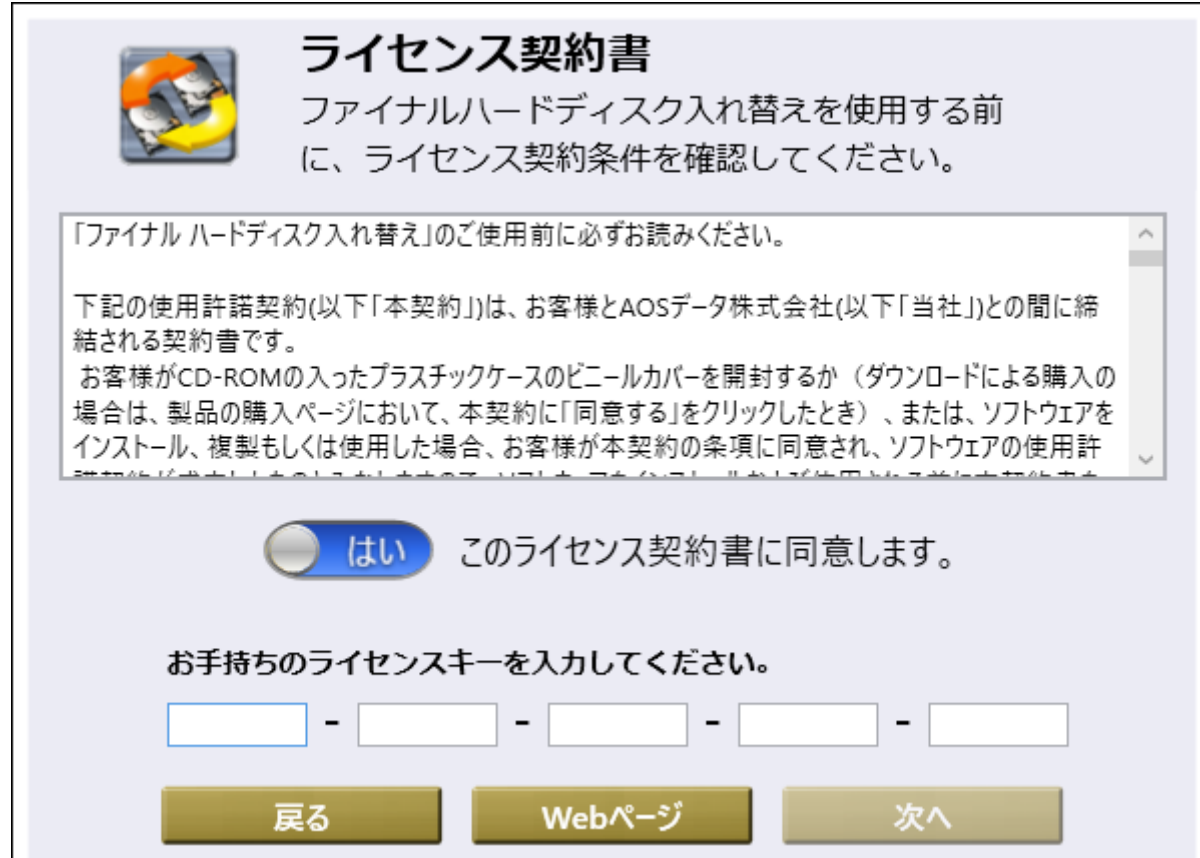

**9 ライセンスキーの入力欄が表示されますので、ライセンスキーを入力し、[次へ]をクリックします。 メモ:** ライセンスキーは、付属の「バンドルソフトウェア用ライセンス証書」を参照してください。

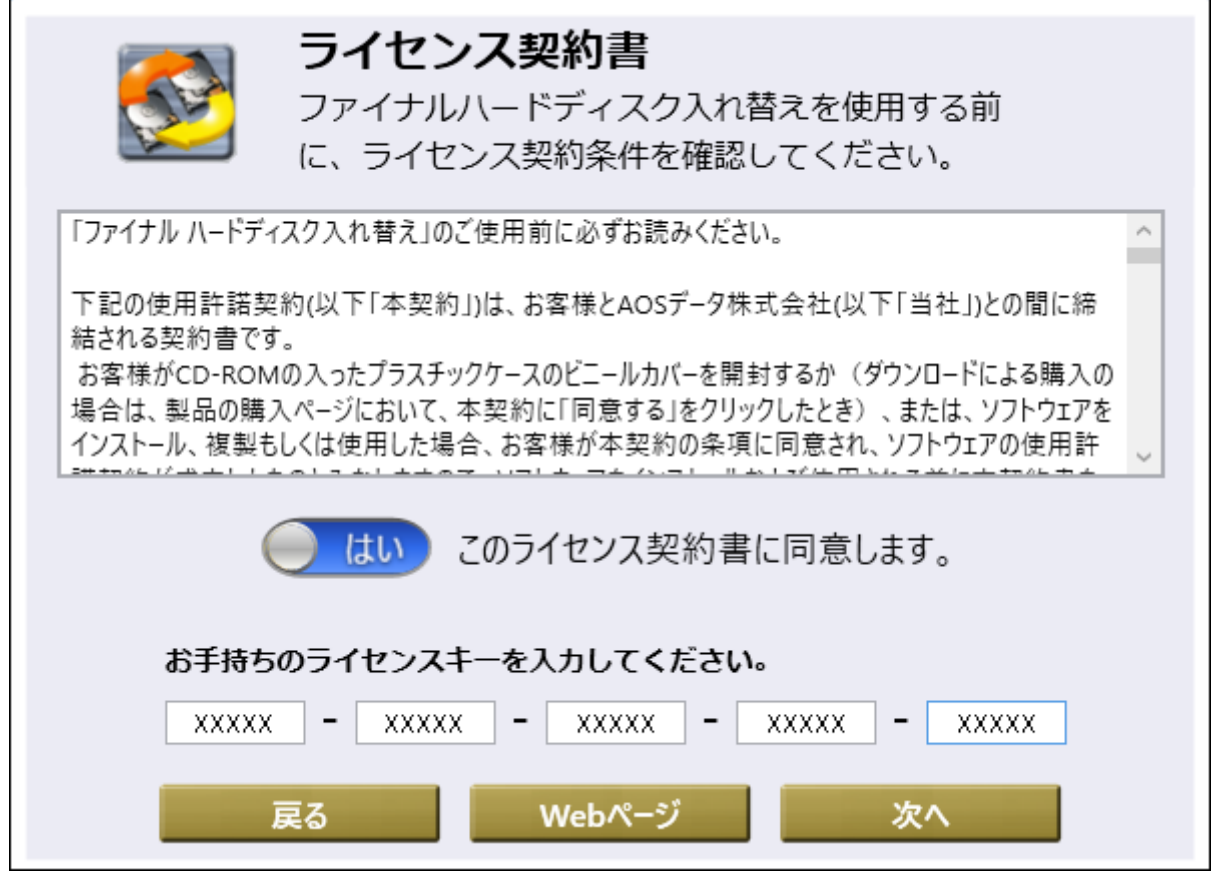

**10「Windowsから実行する」をクリックします。**

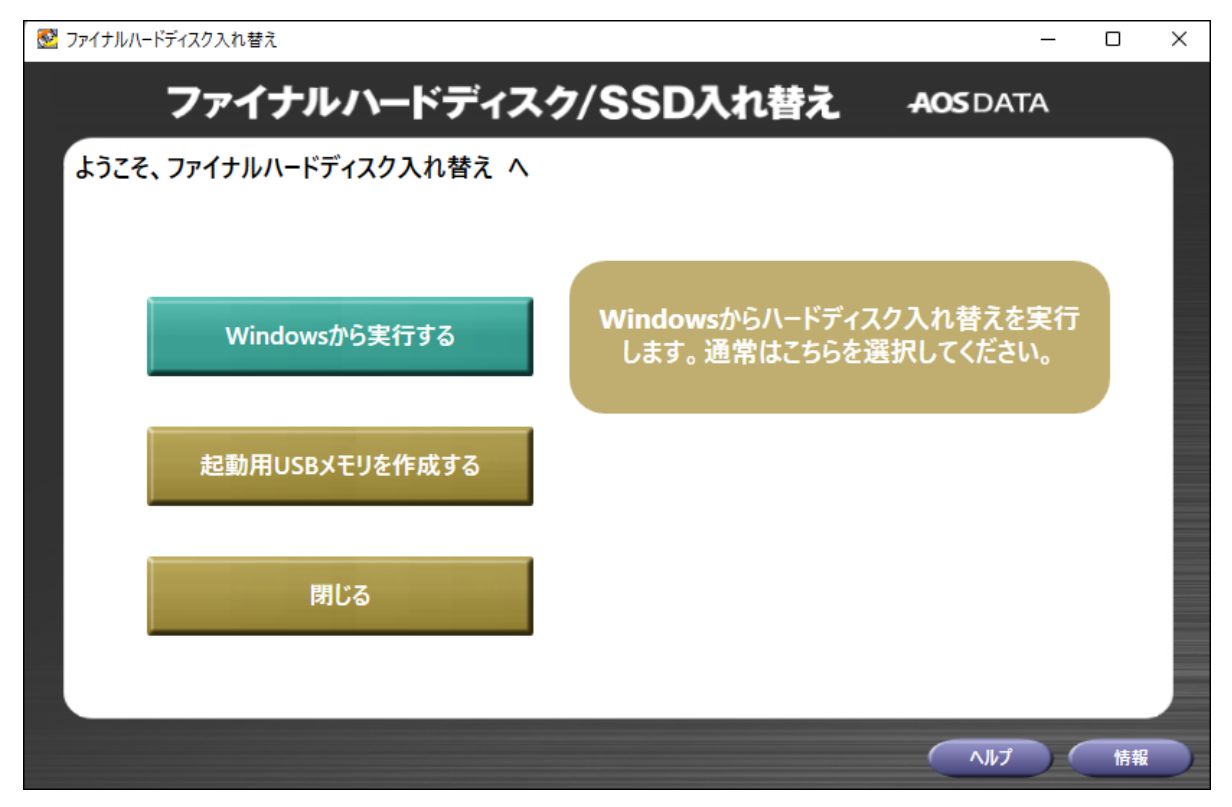

- **11 モード切替スイッチがPCモードに設定されていることを確認し、Aスロットにクローン先のドライブを 挿し込みます。**
- **12 本製品の電源をONにします。**

ドライブがHDDの場合は、HDDの回転が安定するまで約20秒間待ってください。

#### **13 クローン先のドライブを選択し、[次へ]をクリックします。**

#### **メモ:**

- クローン先ドライブのデータはすべて消去されます。間違いのないようにご注意ください。
- パソコンに複数のドライブが接続されている場合、あらかじめ外しておいてください。

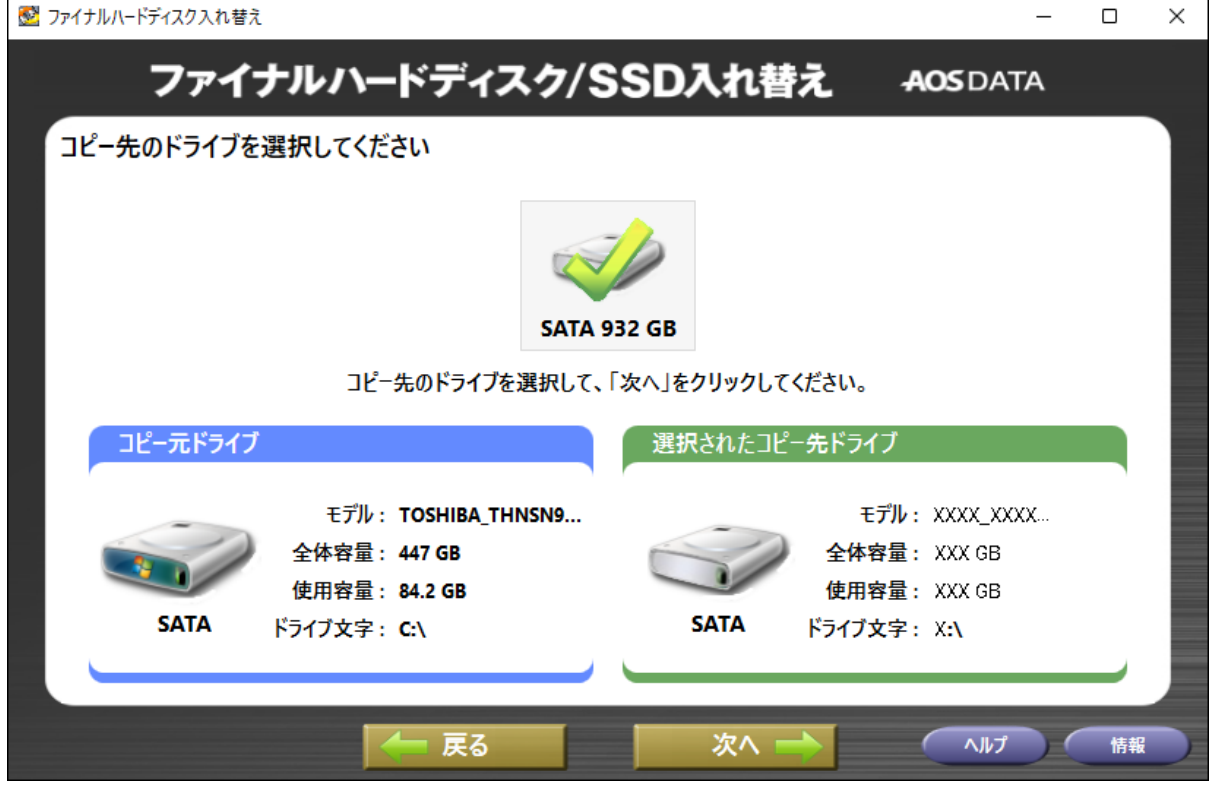

**14[BitLocker全ディスク暗号化を有効にしますか?]が「いいえ」になっていることを確認して「次へ」をク リックします。**

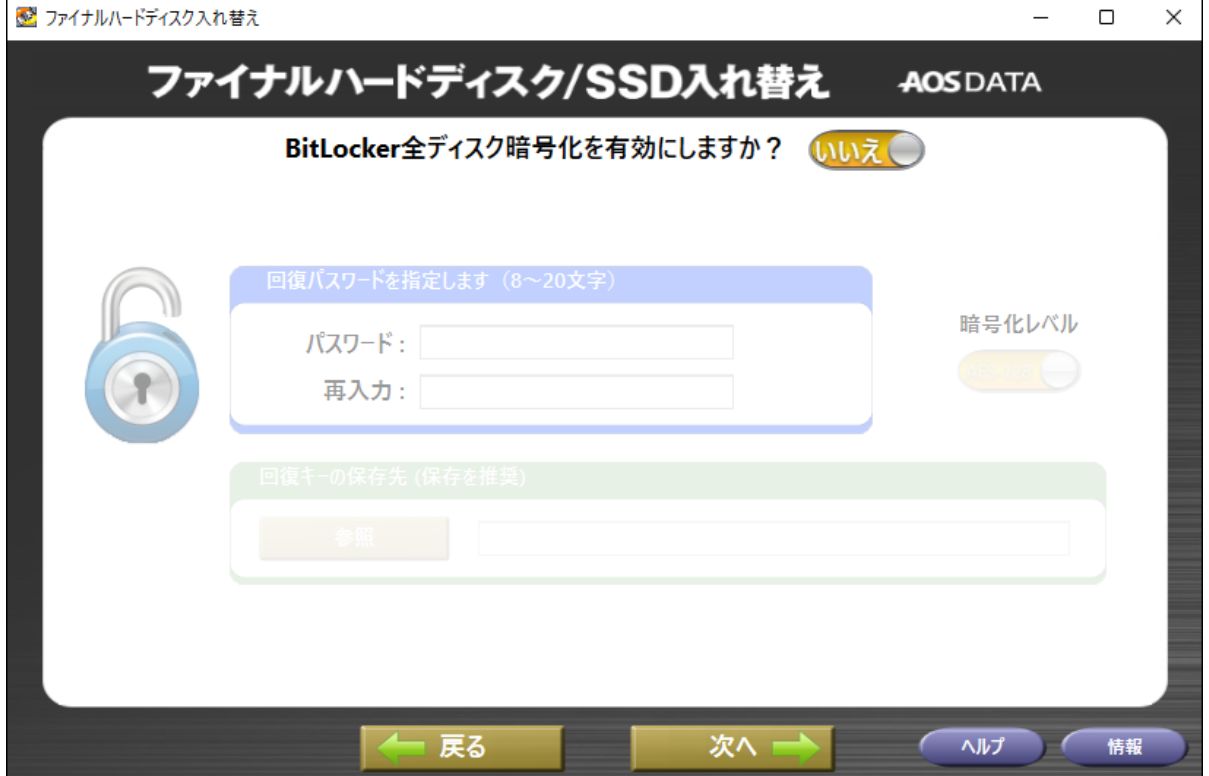

#### **15「コピー先のドライブの内容を確認済み」のスイッチをクリックして「はい」に切り替え、[次へ]をクリッ クします。**

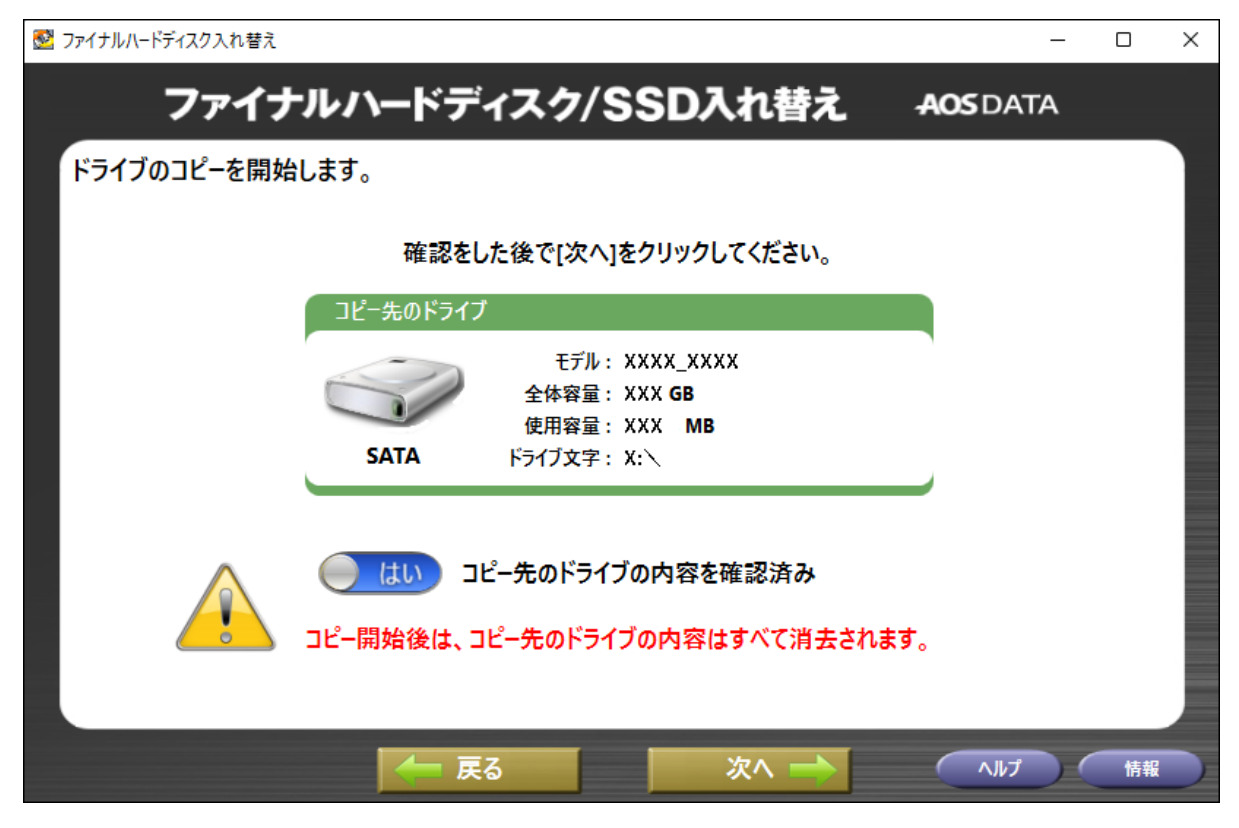

### **16 クローンが開始されます。**

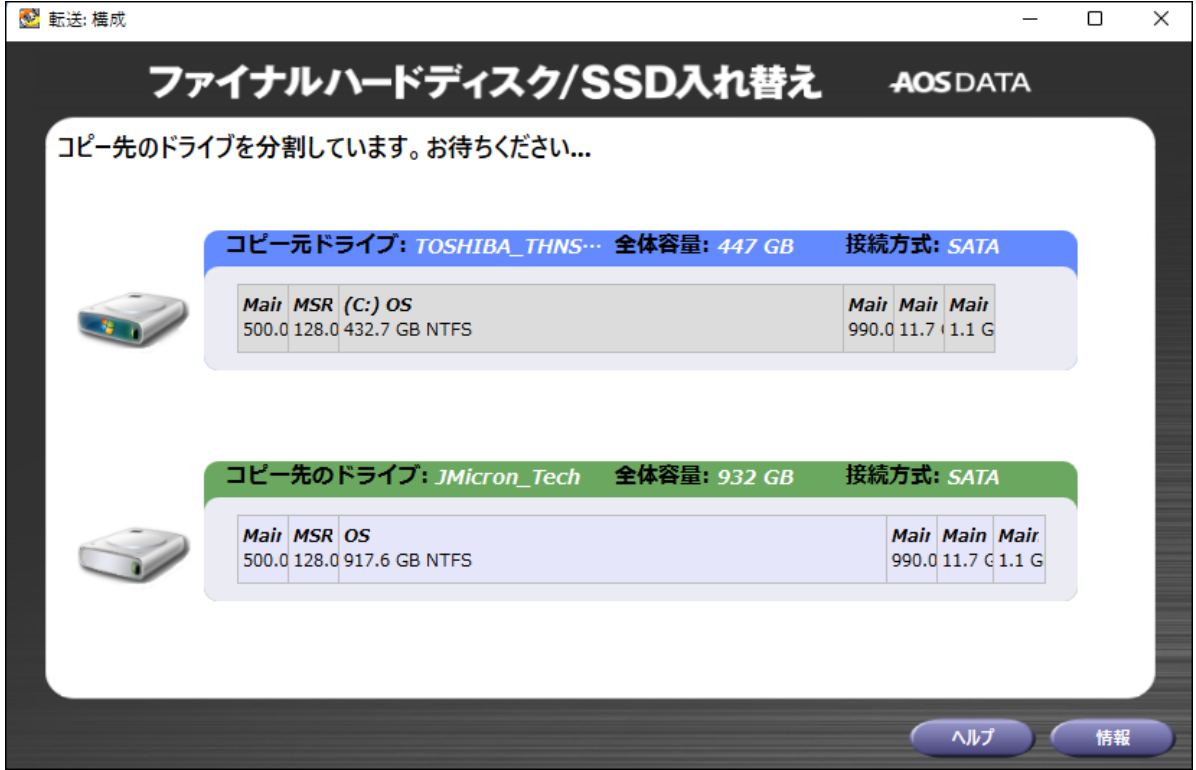

**17「ドライブのコピーが完了しました」と表示されたら、クローンは完了です。**

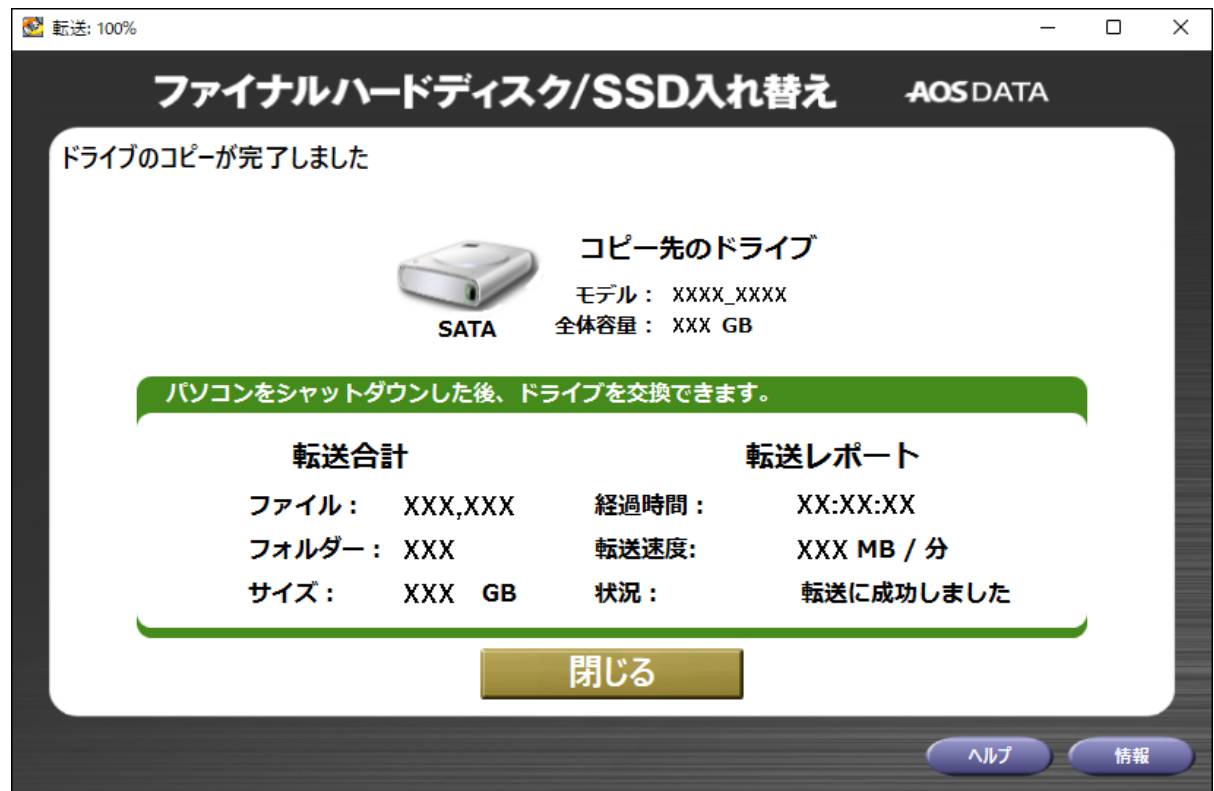

以上で、「ファイナルハードディスク/SSD入れ替え」のクローンは完了です。

# <span id="page-34-0"></span>**第5章 バンドルソフトウェアを使用してド ライブ完全消去を行う**

本章では、バンドルソフトウェア「ターミネータ10plus データ完全抹消」を使用してドライブを完全消去する 方法を説明します。

「ターミネータ10plus データ完全抹消」を使うには、起動用USBメモリーを作成する必要があります。起動用 USBメモリーを作成した後、パソコンにインストールするか、USBメモリーからパソコンを起動することに よって、「ターミネータ10plus データ完全抹消」を起動することができます。

起動用USBメモリーに使用するUSBメモリーは、4GB以上の容量が必要です。USBメモリー内のデータはすべ て消去されますのでご注意ください。

## **「ターミネータ10plus データ完全抹消」のUSBメモリー作成 方法**

**1 プログラムを下記サイトからダウンロードします。**

<https://www.aosdata.co.jp/download/bdsw-kurodachi/>

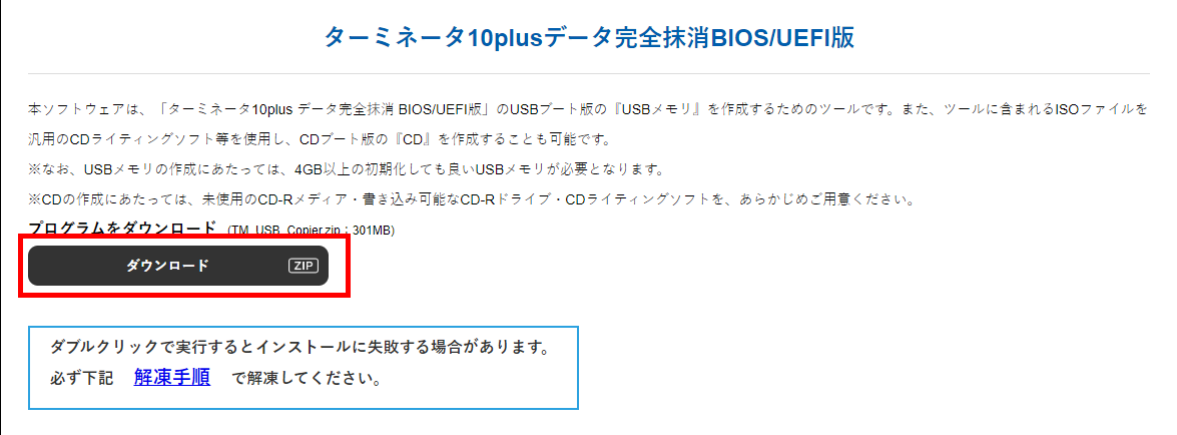

**2 ダウンロードしたファイルを右クリックし、「すべて展開」を選択して解凍します。**

**3 起動用USBメモリーに使用するUSBメモリーをパソコンに接続します。**

#### **展開したファイル内にある、「TM USB Copier.exe」をダブルクリックします。**

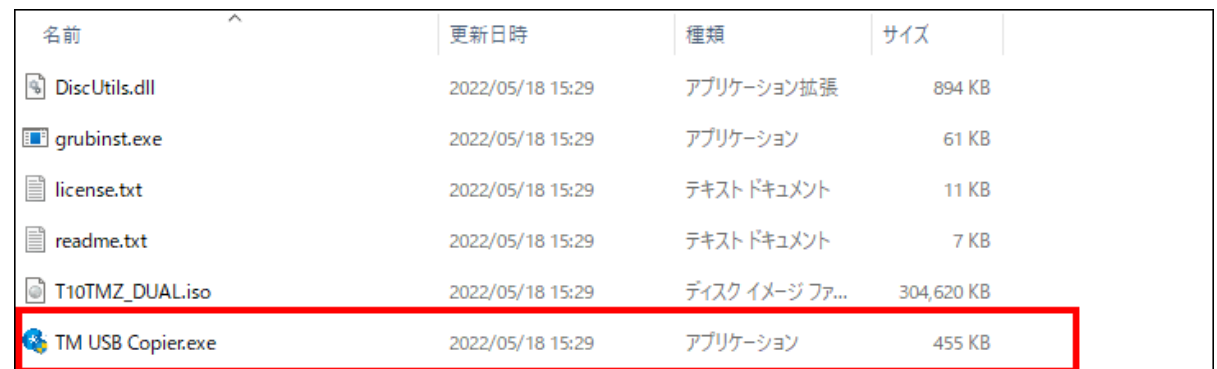

#### **「ISOの展開先」で起動用USBメモリーを作成するUSBメモリーを選択します。**

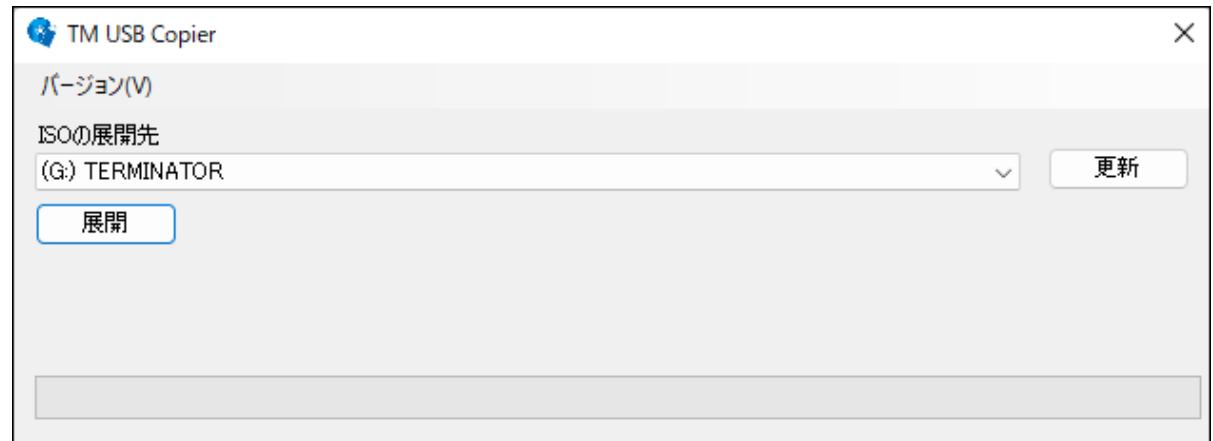

**下記画面が表示されますので、[OK]をクリックします。**

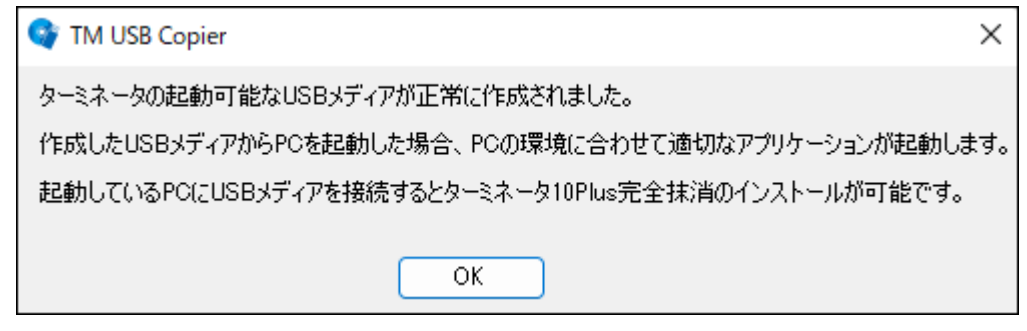

以上で、「ターミネータ10plus データ完全抹消」の起動用USBメモリーの作成は完了です。

## <span id="page-36-0"></span>**「ターミネータ10plus データ完全抹消」のインストール方法**

**1 作成した起動用USBメモリーの中にある「setup.exe」をダブルクリックします。**

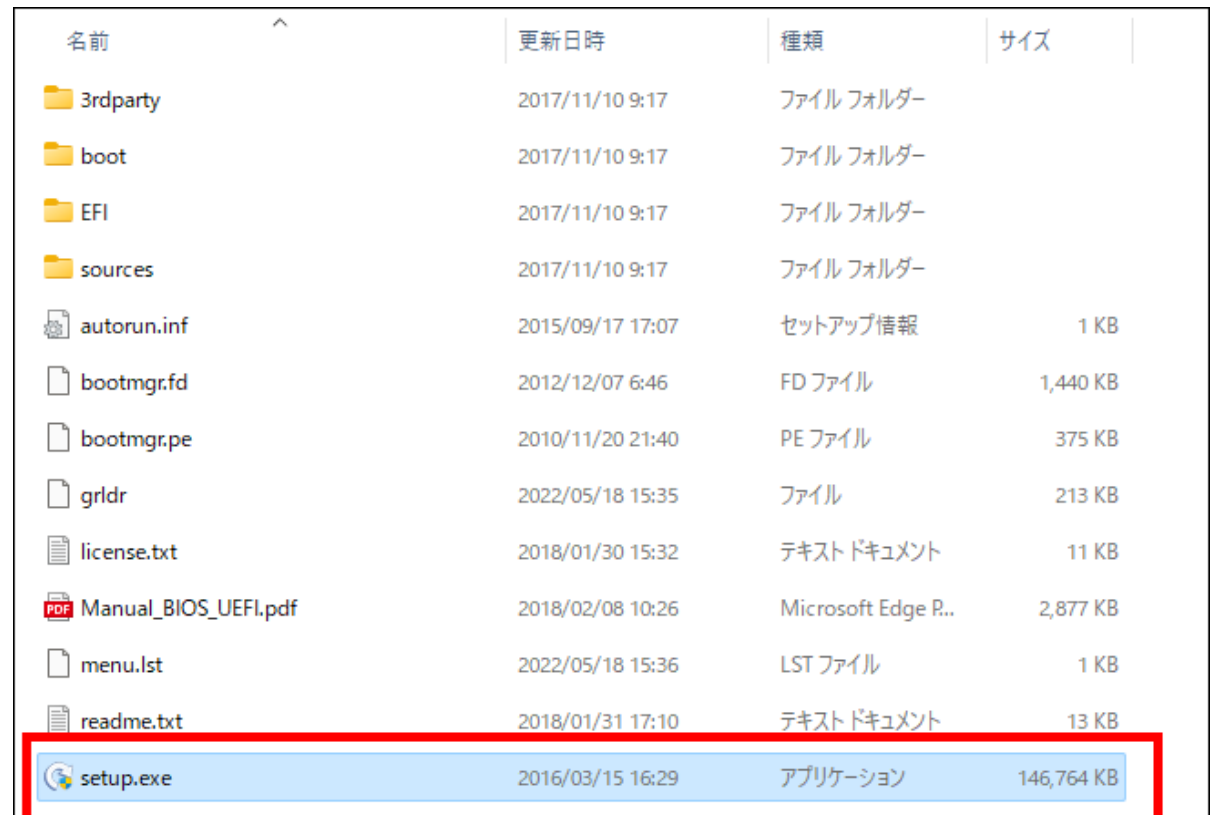

**2 インストーラーが表示されますので、「次へ」をクリックします。**

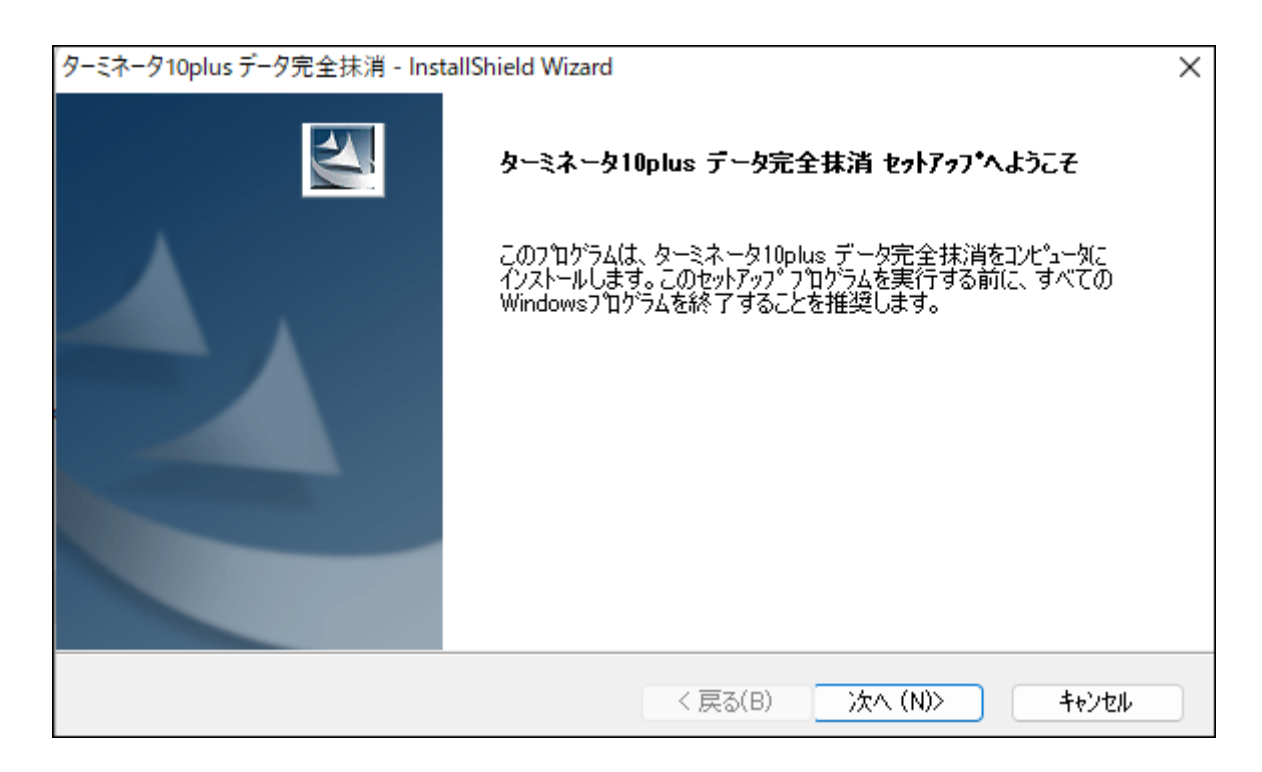

### **3 使用許諾契約に同意いただける場合は、「はい」をクリックします。**

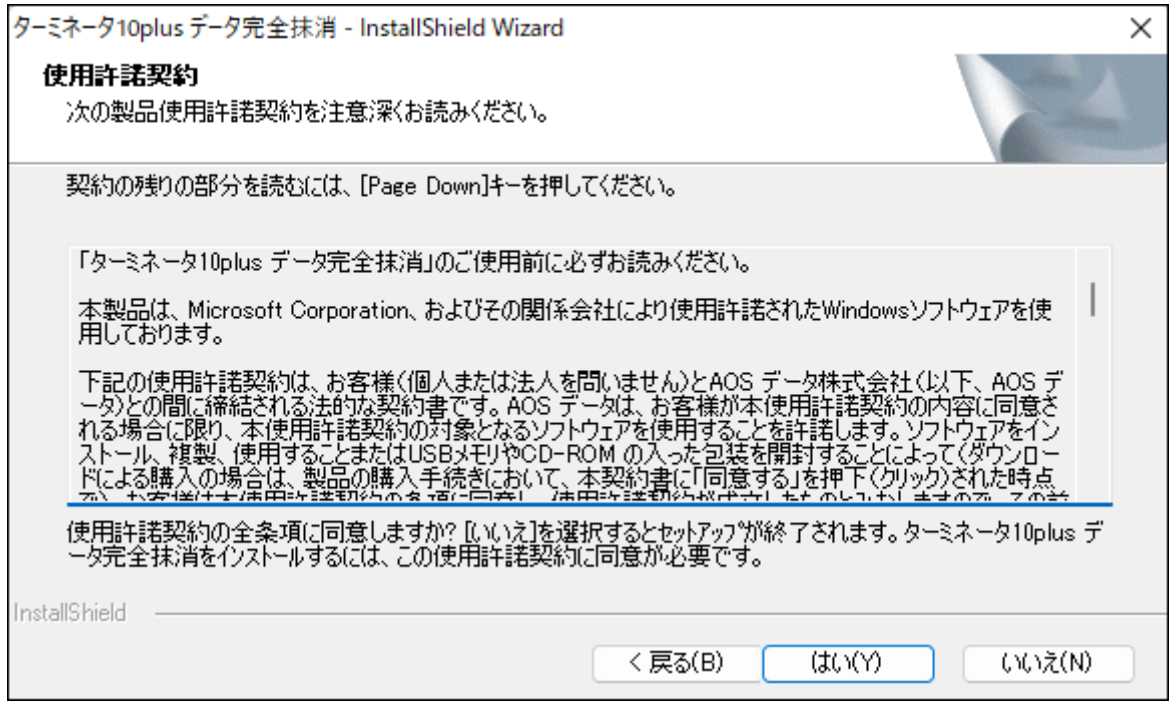

#### **4「ユーザ名」、「会社名」、「プロダクトキー」を入力して、「次へ」をクリックします。**

**メモ:** プロダクトキーは、付属の「バンドルソフトウェア用ライセンス証書」を参照してください。

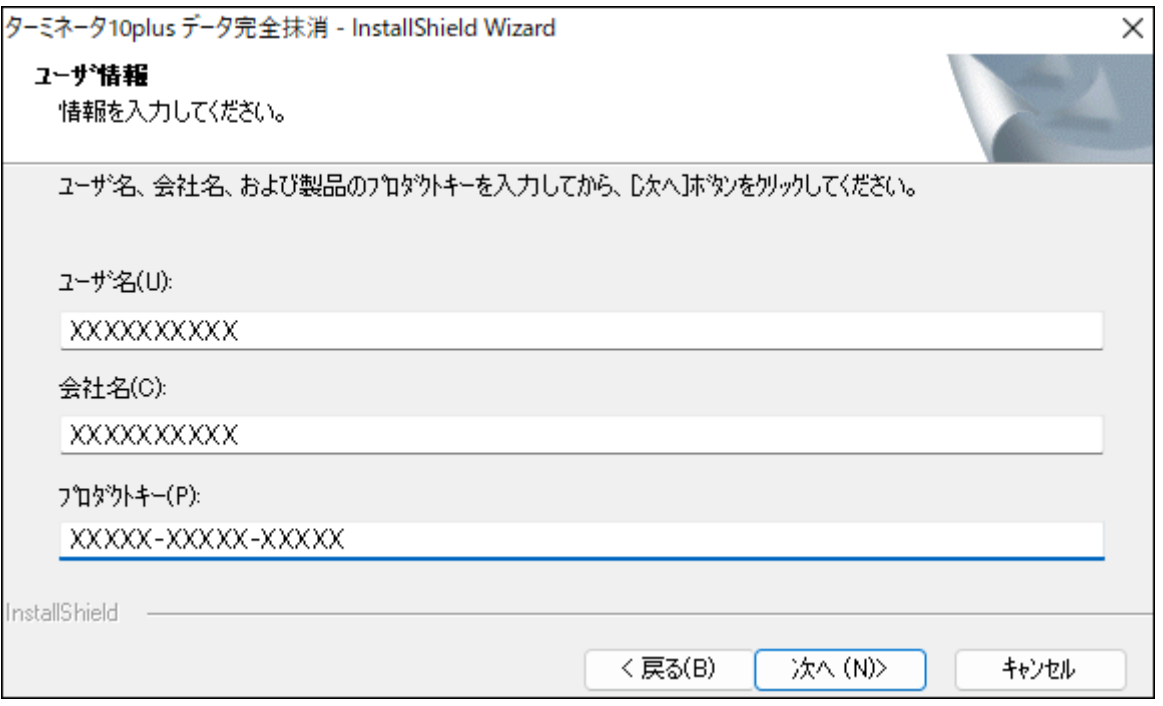

### **「次へ」をクリックします。**

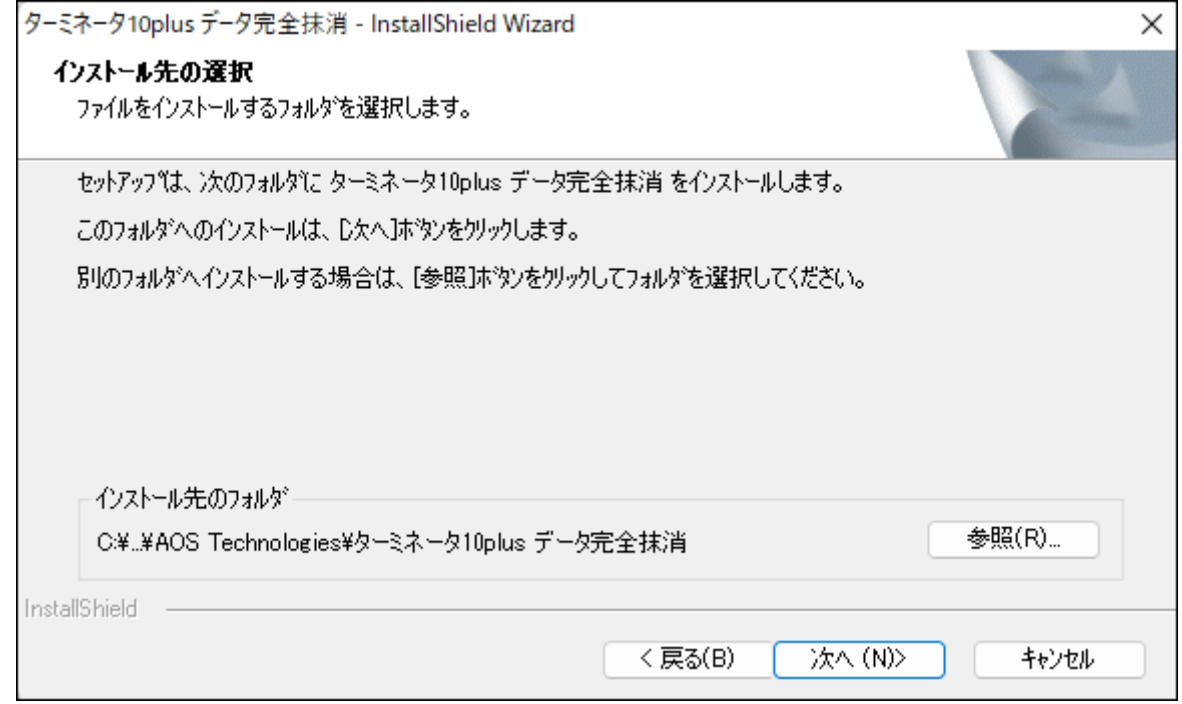

### **「次へ」をクリックします。**

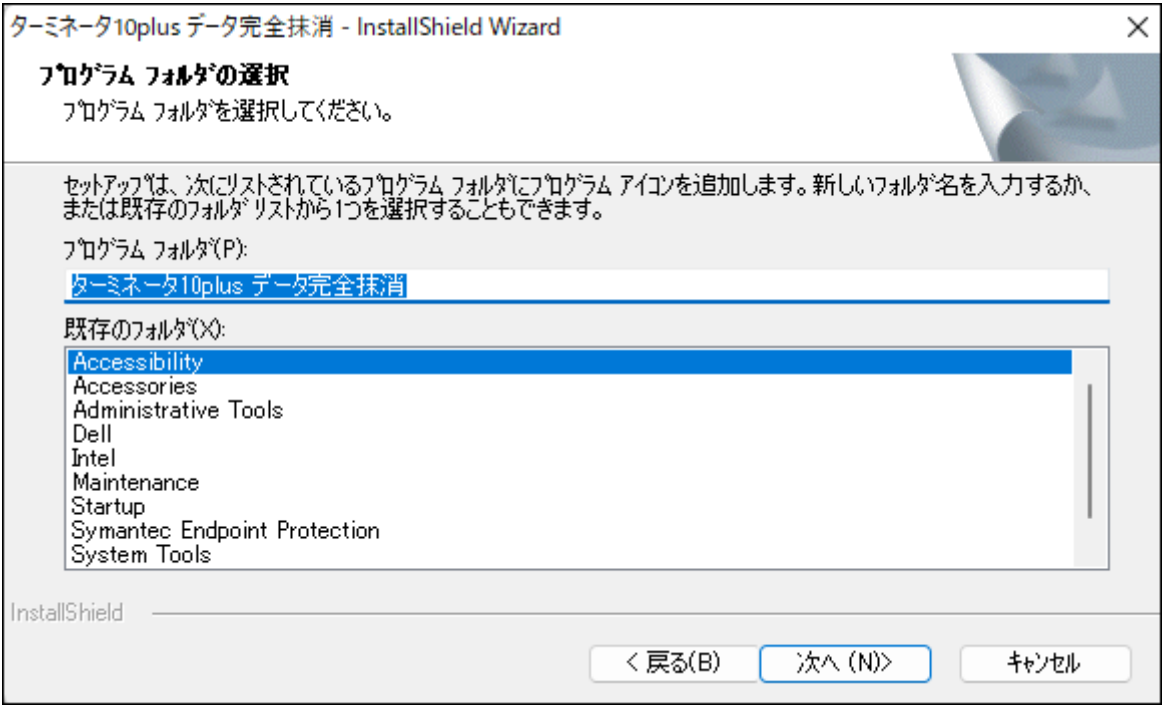

#### **7 下記の画面が表示されますので、[完了]をクリックします。**

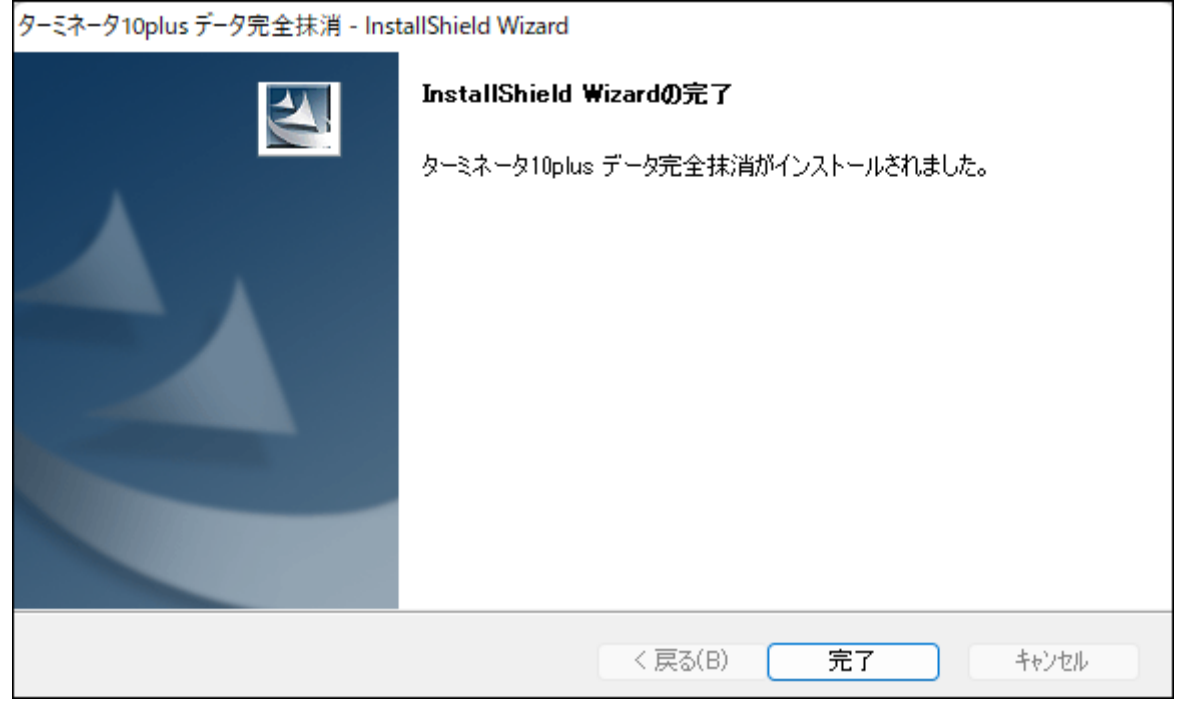

**8 下記アイコンがデスクトップに表示されます。**

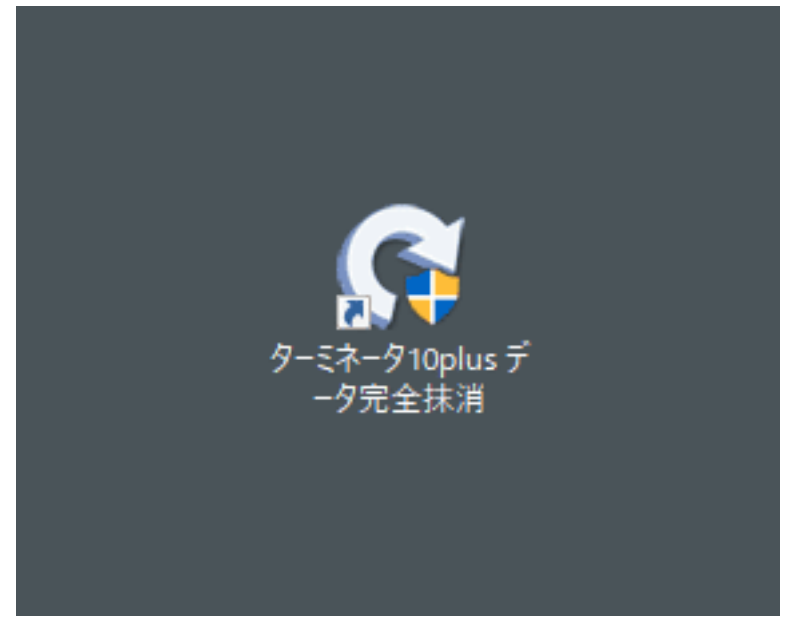

以上で、「ターミネータ10plus データ完全抹消」のインストールは完了です。

## <span id="page-40-0"></span>**ドライブデータの消去方法**

**1 本製品とパソコンを付属のUSB ケーブルで接続します。**

**2 ACアダプターを本製品とコンセントに差し込み、モード切替スイッチを「PCモード」に設定します。**

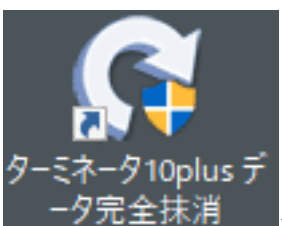

**3** デスクトップに表示される - <sup>一夕</sup>完全抹消 - をダブルクリックします。

**4「ドライブのデータを抹消」を選択します。**

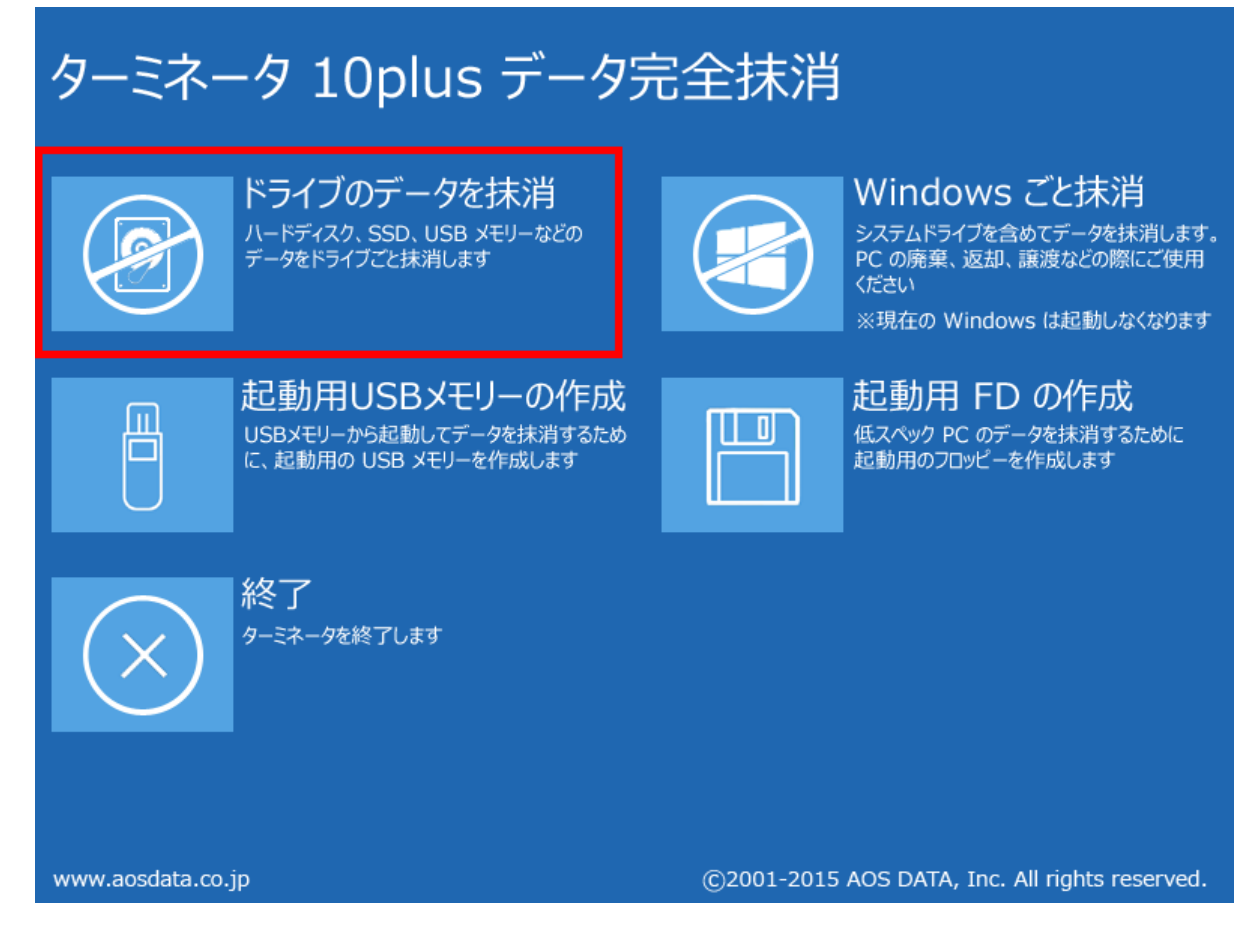

**5 モード切替スイッチがPCモードに設定されていることを確認し、Aスロットにデータ消去をしたいドラ イブを挿し込みます。**

#### **6 本製品の電源をONにします。**

ドライブがHDDの場合は、HDDの回転が安定するまで約20秒間待ってください。

#### **7「ハードディスクを選んで抹消」を選択し、データを消去したいドライブを選択して「次へ」をクリックし ます。**

**メモ:** 

- 容量、型番を確認して、消去するドライブを間違えないように注意してください。
- 本製品に接続したディスクの消去を行う場合、あらかじめPCモードに切り替えてパソコンに接続し ておいてください。

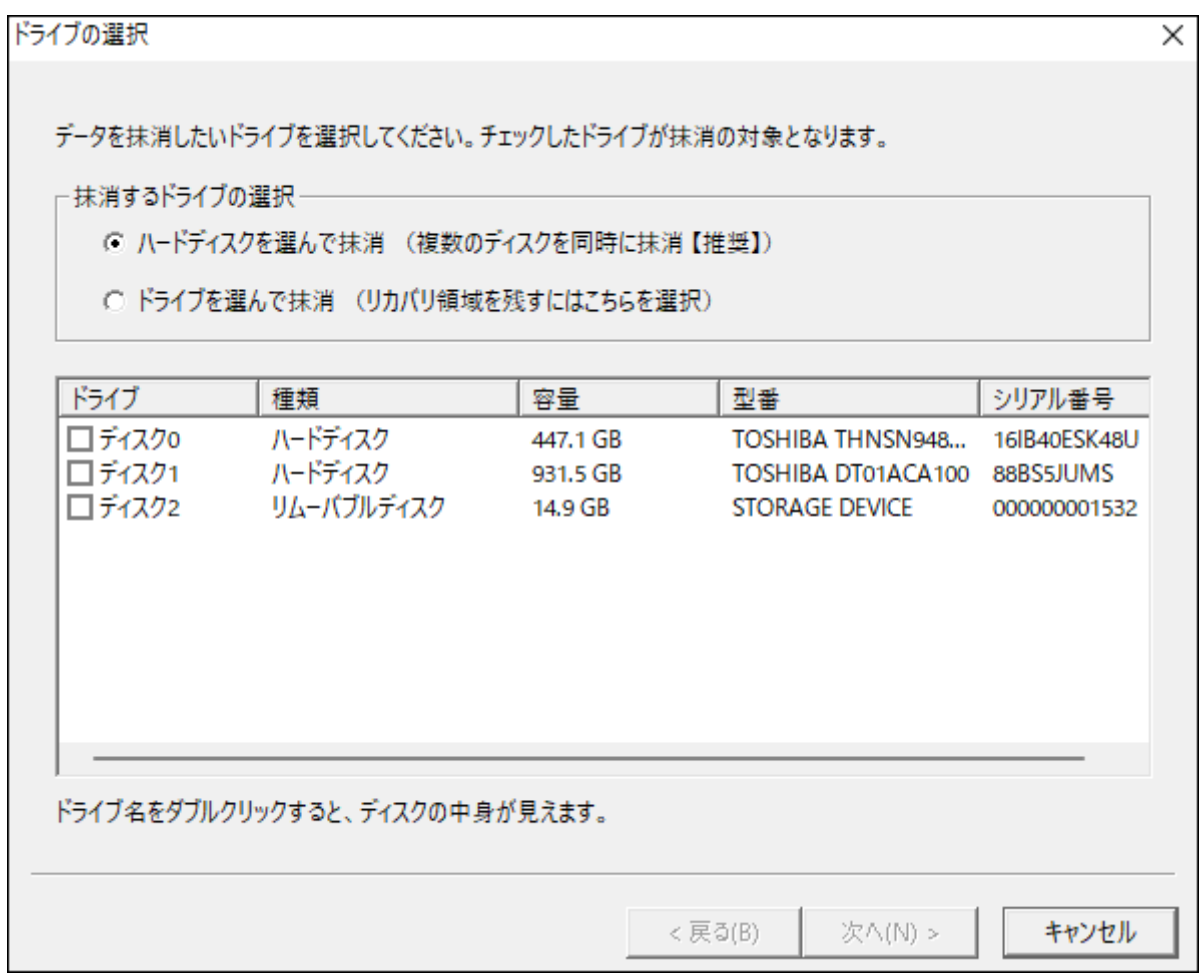

**8 データの消去方法を選択します。**

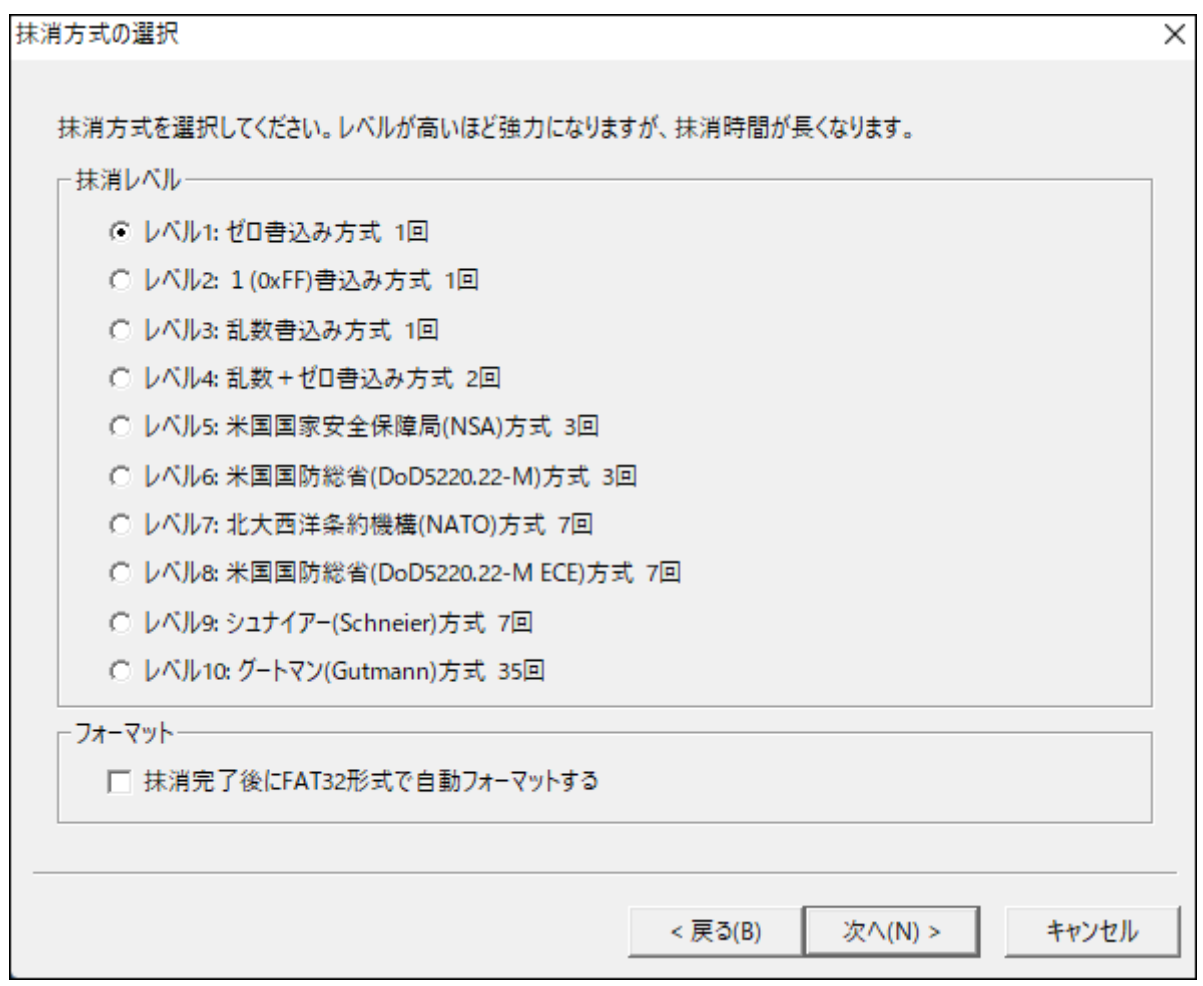

**9 メッセージが表示されます。問題なければ、「はい」をクリックします。**

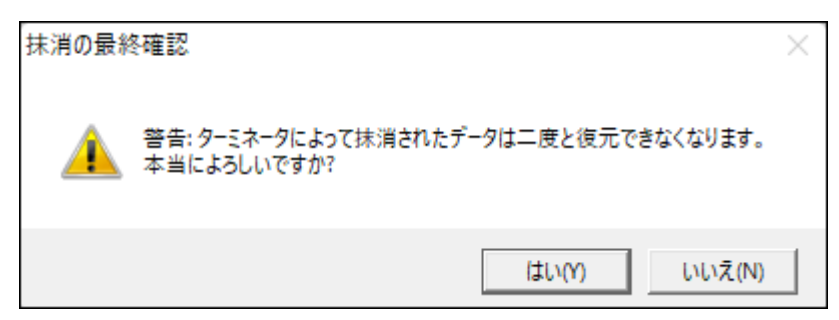

以上で、ドライブ内のデータが消去されました。

<span id="page-43-0"></span>**第6章 困ったときは**

本章では、本製品を使用していて、困ったときの対処について説明します。

## **ドライブがパソコンに認識されない**

以下をお試しください。

- ドライブが本製品に正しく挿し込まれているか。 パソコンによっては、本製品を接続したまま起動すると認識されないことがあります。その場合は、 Windowsが起動してから本製品をパソコンに接続してください。
- USBケーブルやACアダプターが正しく接続されているか。
- ドライブをフォーマットしているか。 ドライブのフォーマット方法は、「ドライブのフォーマット」(P.14)を参照してください。
- モード切替スイッチをPCモードにした後、電源をONにしているか。

### <span id="page-44-0"></span>**ドライブのフォーマットに非常に時間がかかる**

クイックフォーマットではなく、通常フォーマットが実行されている可能性があります。「ドライブのフォー マット」(P.14)の手順でフォーマットする場合、手順7で「クイックフォーマットする」のチェックマークを つけて実行してください。

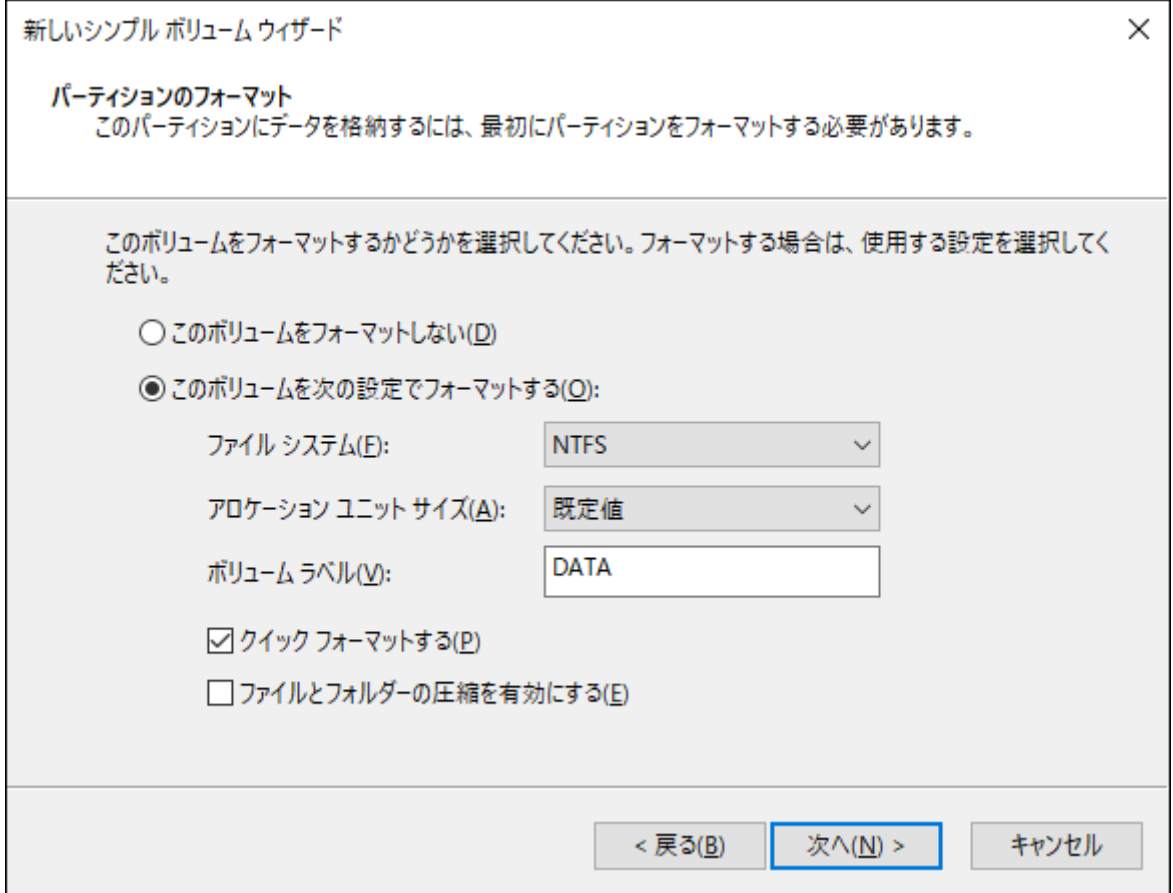

## **本製品に接続したドライブからWindowsを起動できない**

本製品に接続したドライブからは、Windowsは起動できません。

## <span id="page-45-0"></span>**第3章の方法でクローンを実行しても処理が進まない**

上面のランプが以下のように点灯している場合、原因1、原因2を参照してください。

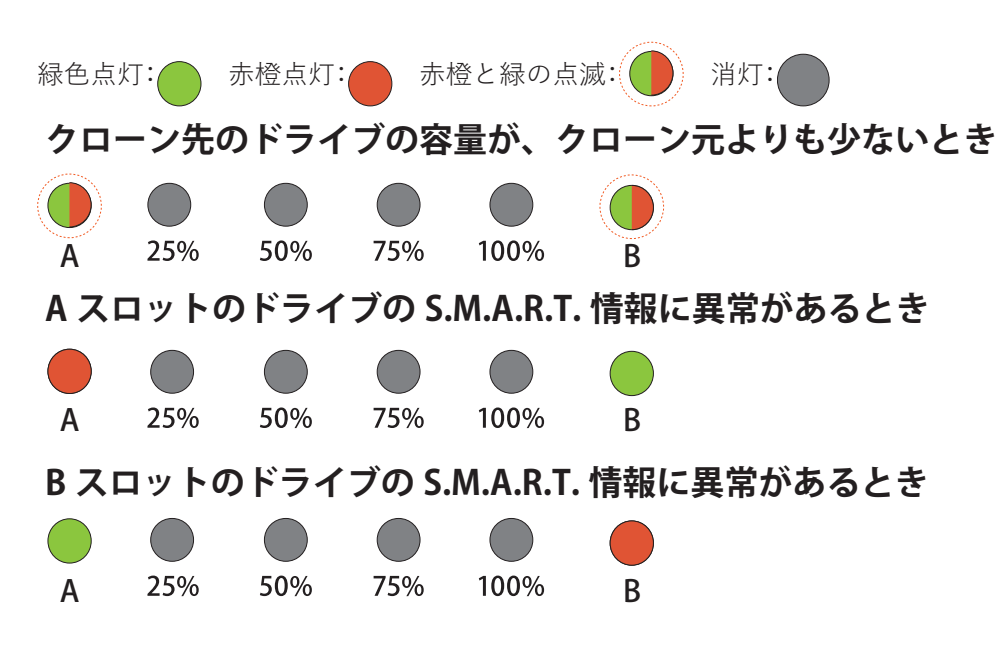

#### **原因1**

クローン先のドライブの容量が、クローン元よりも少ない。

#### **対策1**

#### **クローンを行うには、クローン先のドライブの容量が、クローン元のドライブと同容量もしくはそれ以上の容 量である必要があります。**

**ここでの「容量」とは、ドライブの使用容量ではなく、ドライブの全容量を示します。**

たとえば、下記のような場合は、上記の制限のためクローンを実行できません。

◦クローン元: 全容量が500GB(そのうち、80GBを使用)

◦クローン先: 全容量が250GB(新品で未使用)

**メモ:** 上記の場合は、クローン先に全容量が500GB以上のドライブを使用するとクローンできます。

#### **原因2**

クローン元のドライブやクローン先のドライブが正常に動作していない。または、S.M.A.R.T.情報に異常があ る。

#### **対策2**

ドライブが故障している場合や、ドライブに回復できない不良セクターなどがある場合は、クローンできませ ん。

正常に動作するドライブでクローンを実行してください。

<span id="page-46-0"></span>第6章 困ったときは

#### **原因3**

本製品がPCモードになっており、パソコンなどに接続されている。

#### **対策3**

いったん本製品の電源をOFFにしてください。

その後、USB ケーブルを本製品から取り外して、切替スイッチをCloneモードに切り替えた後、もう一度電源 を入れてください。

上面のクローンボタンを上面の25%、50%、75%、100%ランプが白色点滅するまで(3秒以上)押し続けます。 クローンボタンをいったん放してからもう一度押すとクローンを実行します。

## **クローンでドライブを認識しない**

クローン元またはクローン先のドライブに致命的なエラーがある場合、AランプとBランプが点灯せずドライ ブが認識されない状態になることがあります。ドライブの状態を確認してください。

## **本製品単体でクローンを行う際、クローン元とクローン先が 同容量なのにクローンできない**

容量クリッピング(制限)されたドライブが含まれる場合、実際の容量が異なるためクローンできないことが あります。

### **クローンが途中で止まってしまう**

クローン元やクローン先のドライブに動作不良などがある場合、途中で止まってしまうことがあります。 ドライブの状態を確認していただき、正常に動作する状態でクローンを実行してください。

## **本製品単体でクローンを行う際、クローン元のデータ量より クローン先のドライブの容量が大きいのに、クローンできな** <u>しい</u>

本製品だけではできませんが、バンドルソフトウェアを使用し条件を満たせばクローンできます。 詳細は、「第4章 バンドルソフトウェアを使用したクローンを行う」(P.27)を参照してください。

## <span id="page-47-0"></span>**データドライブのクローン後に、クローン元とクローン先を 同時にパソコンへ接続すると、1台しか認識されない**

クローン元とクローン先のドライブを同時にパソコンへ接続すると、1台だけ認識されることがあります。 その場合は、以下の手順でもう一方のドライブを認識させることができます。

**1 Windowsの「ディスクの管理」画面を表示します。**

Windowsアイコン( + )を右クリックして、「ディスクの管理」を選択します。

**メモ:** 「ユーザーアカウント制御」の画面が表示されたら、[はい]を選択します。

#### **2「オフライン」と表示されているディスク(以下の画面では「ディスク2」)を確認します。**

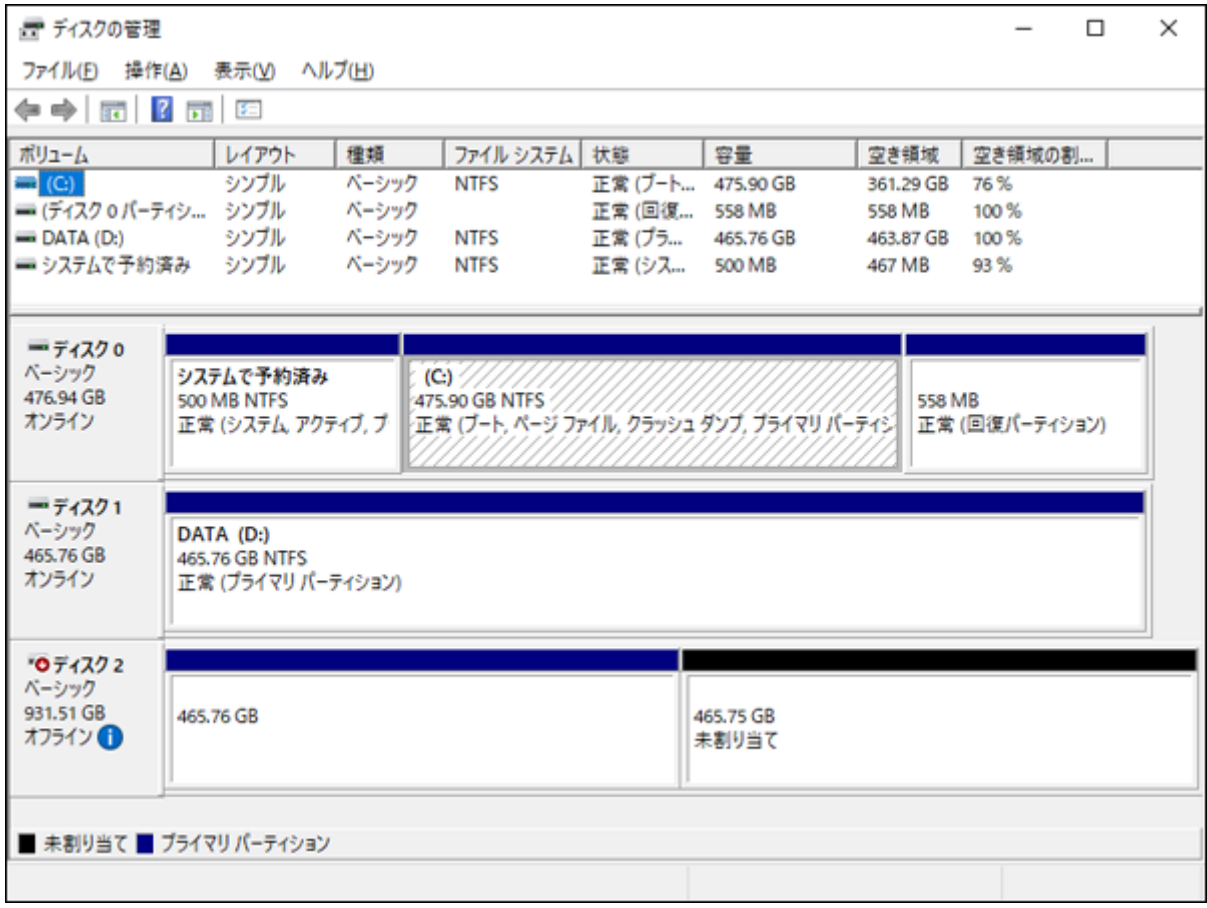

#### **3「オフライン」と表示されている部分(以下の画面では「ディスク2」)を右クリックし、「オンライン」を 選択します。**

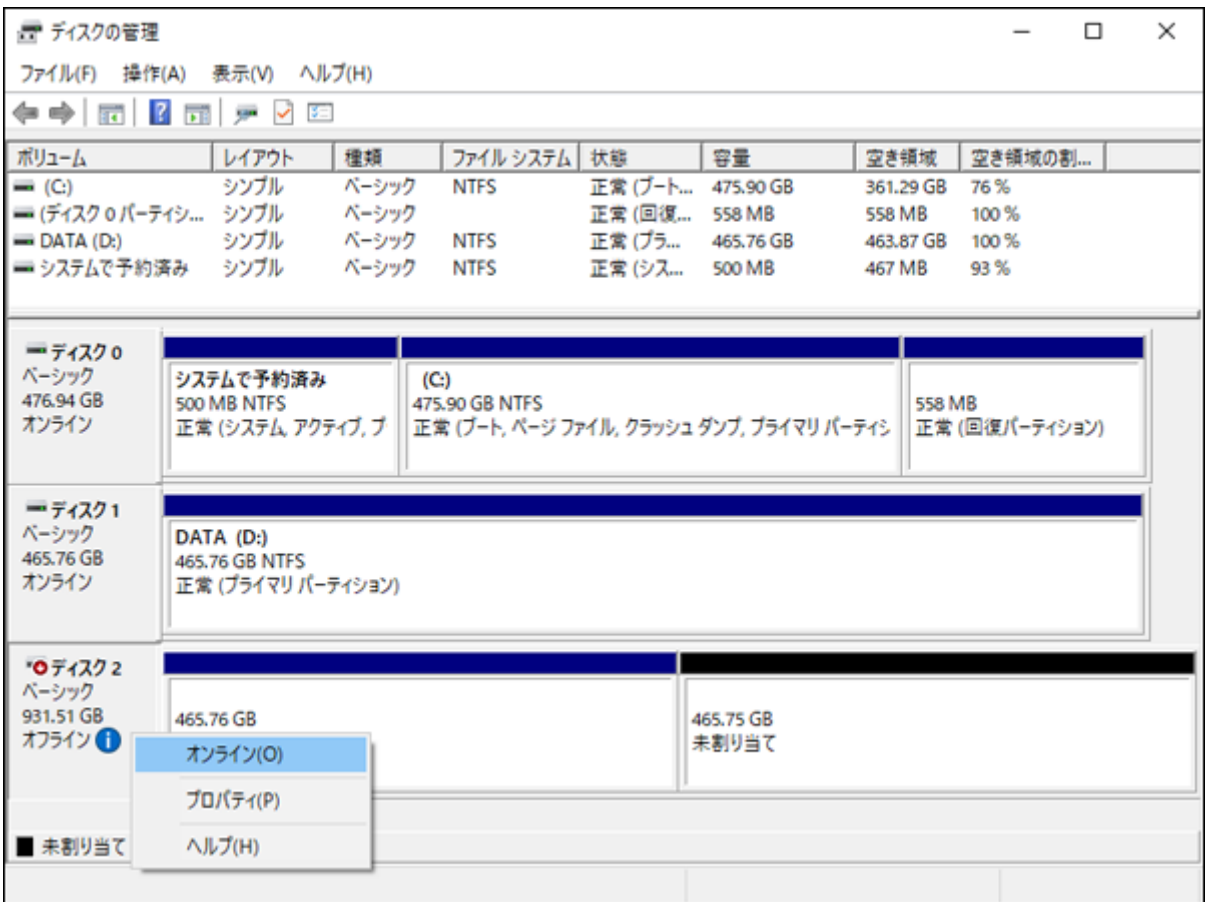

### **4 ディスク(以下の画面では「ディスク2」)が「オンライン」に切り替わったことを確認します。**

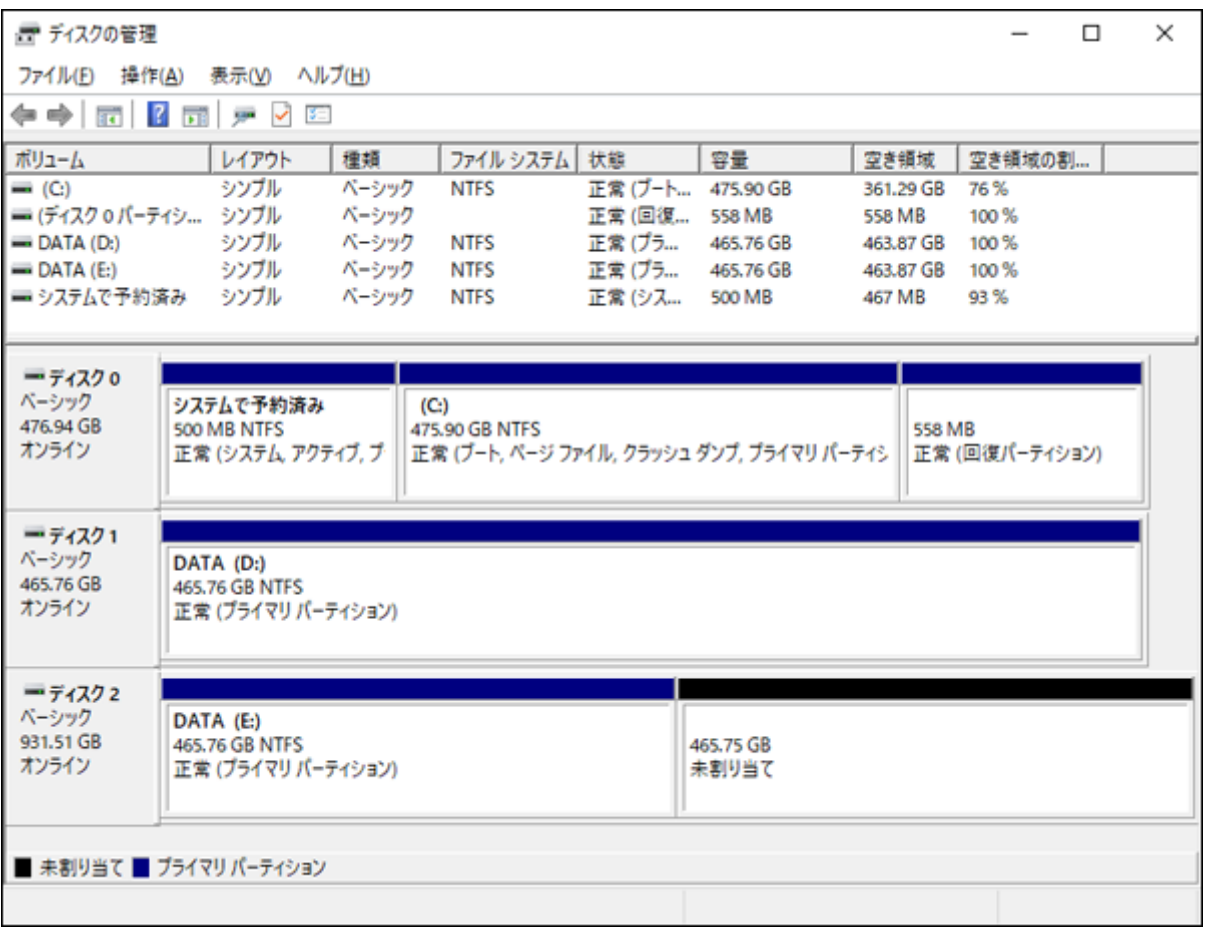

以上で完了です。

### <span id="page-50-0"></span>**クローンで「未割り当て」になった領域を使いたい**

容量の小さいドライブから、容量の大きいドライブへクローンした場合、残りの容量が「未割り当て」になりま す。

「未割り当て」領域を使用するには、以下の2つの方法があります。

- 方法1 「未割り当て」に新しいドライブを割り当てる方法
- 方法2 「未割り当て」の前にある領域を拡張する方法

#### **方法1 「未割り当て」に新しいドライブを割り当てる方法**

「未割り当て」に新しいドライブを割り当てる場合の手順は、「フォーマット方法」(P.14)と同等です。そちら を参照してフォーマットを行ってください。

**メモ:** 「ディスクの初期化」画面(MBRとGPTの選択画面)は表示されません。

#### **方法2 「未割り当て」の前にある領域を拡張する方法**

以下の手順で設定してください。

**メモ:** この方法は、データを保持したまま領域を拡張することができますが、お使いの環境によっては設定で きない場合があります。特にシステムドライブをクローンした場合、Cドライブの領域の後ろに回復パーティ ションがあるときは、Cドライブは拡張できません。

#### **1 Windowsの「ディスクの管理」画面を表示します。**

Windowsアイコン( + )を右クリックして、「ディスクの管理」を選択します。

**メモ:** 「ユーザーアカウント制御」の画面が表示されたら、[はい]を選択します。

#### **2「未割り当て」の前にある領域(以下の画面ではDドライブ)を右クリックし、「ボリュームの拡張」を選択 します。**

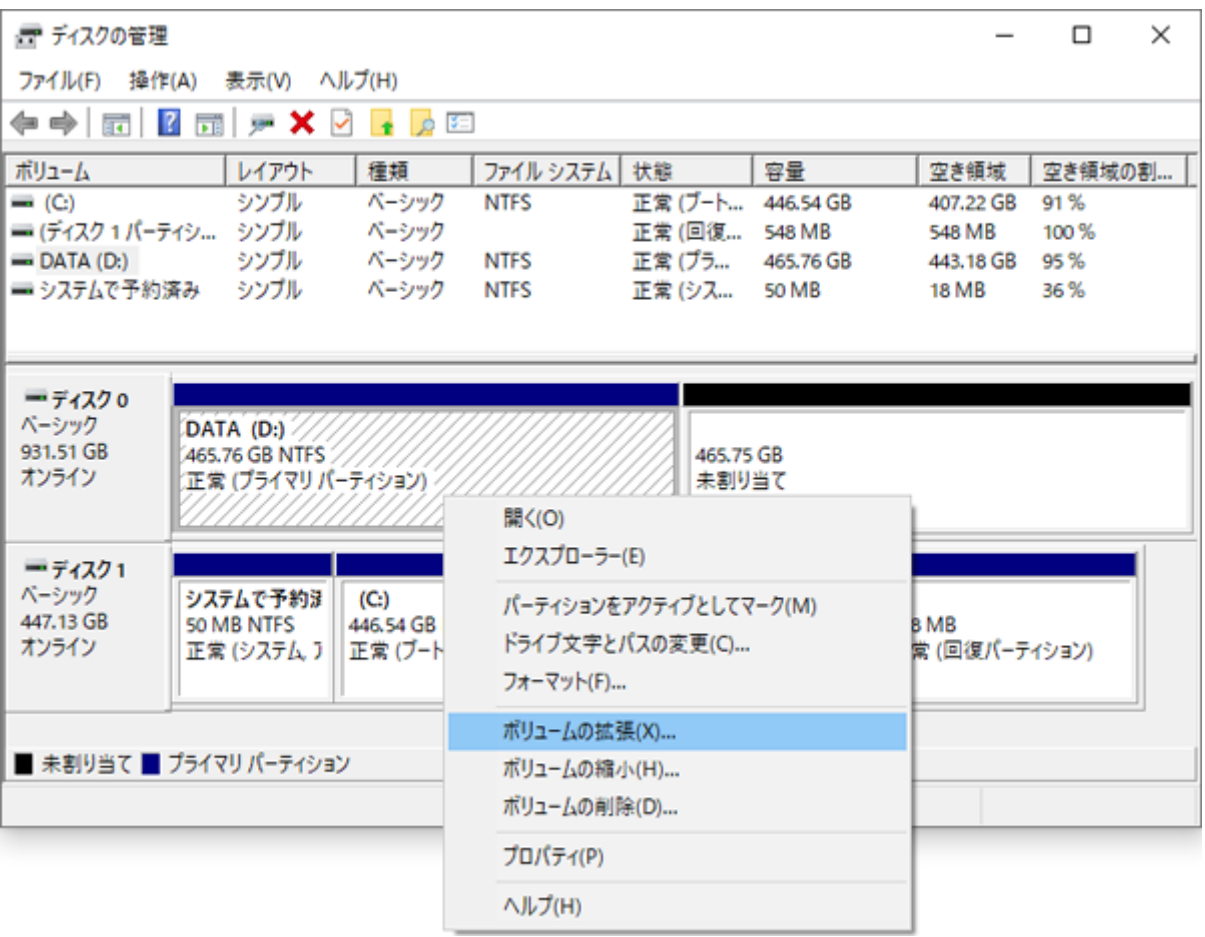

#### **[次へ]をクリックします。**

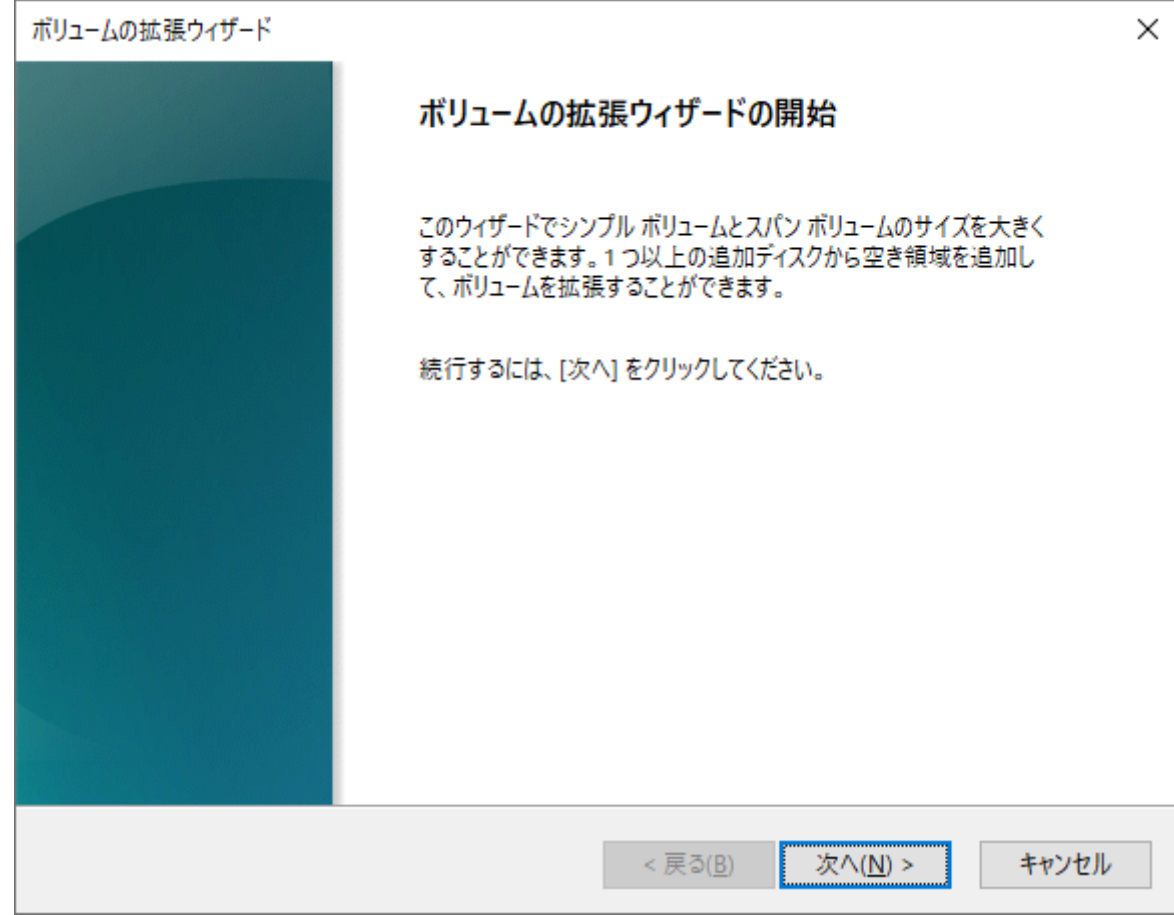

#### **4[次へ]をクリックします。**

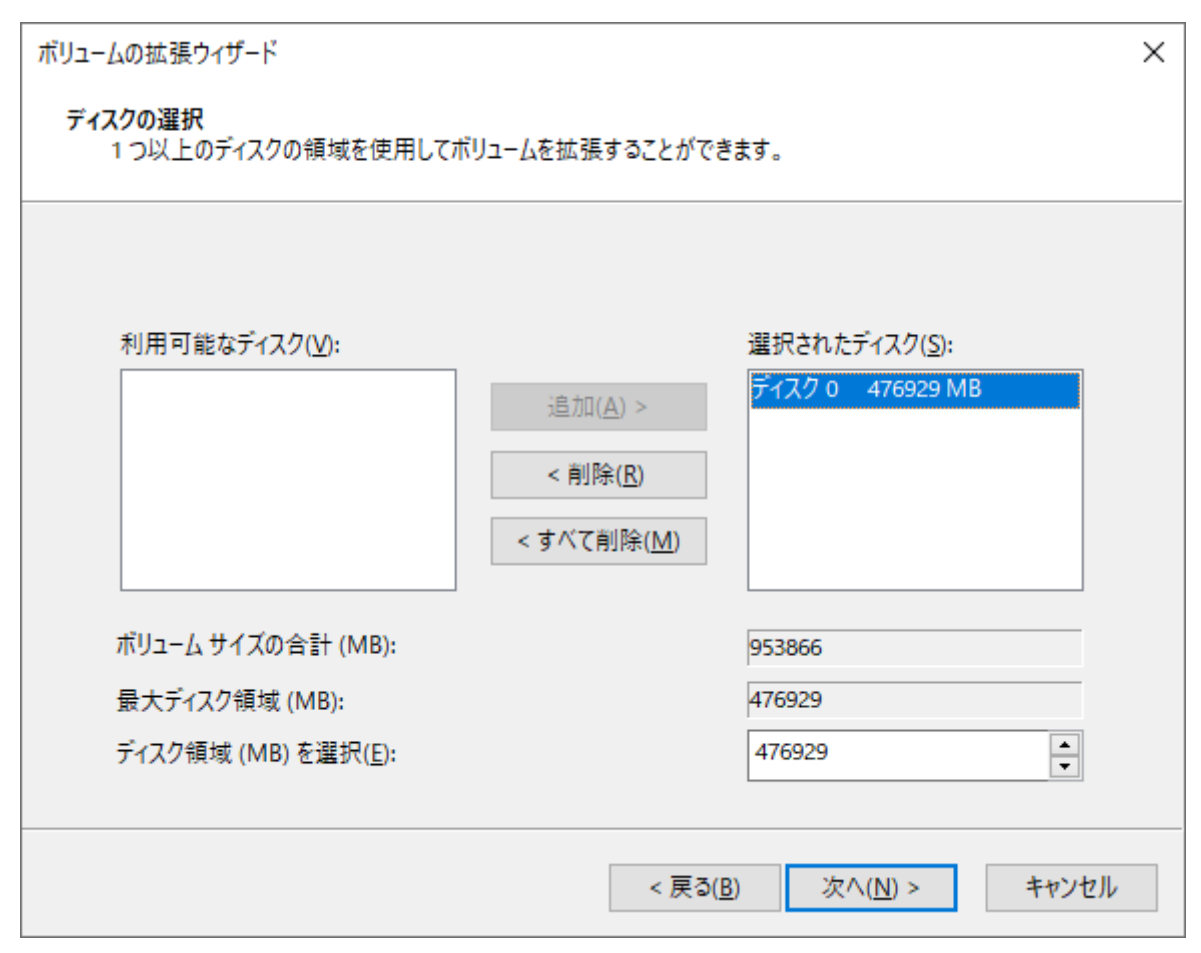

**メモ:** 「ディスク領域(MB)を選択」は、通常は初期設定のまま変更する必要はありません。パーティショ ンを区切って、複数のドライブとして使用する場合は、任意の容量を設定してください。

**[完了]をクリックすると、領域が拡張されます。**

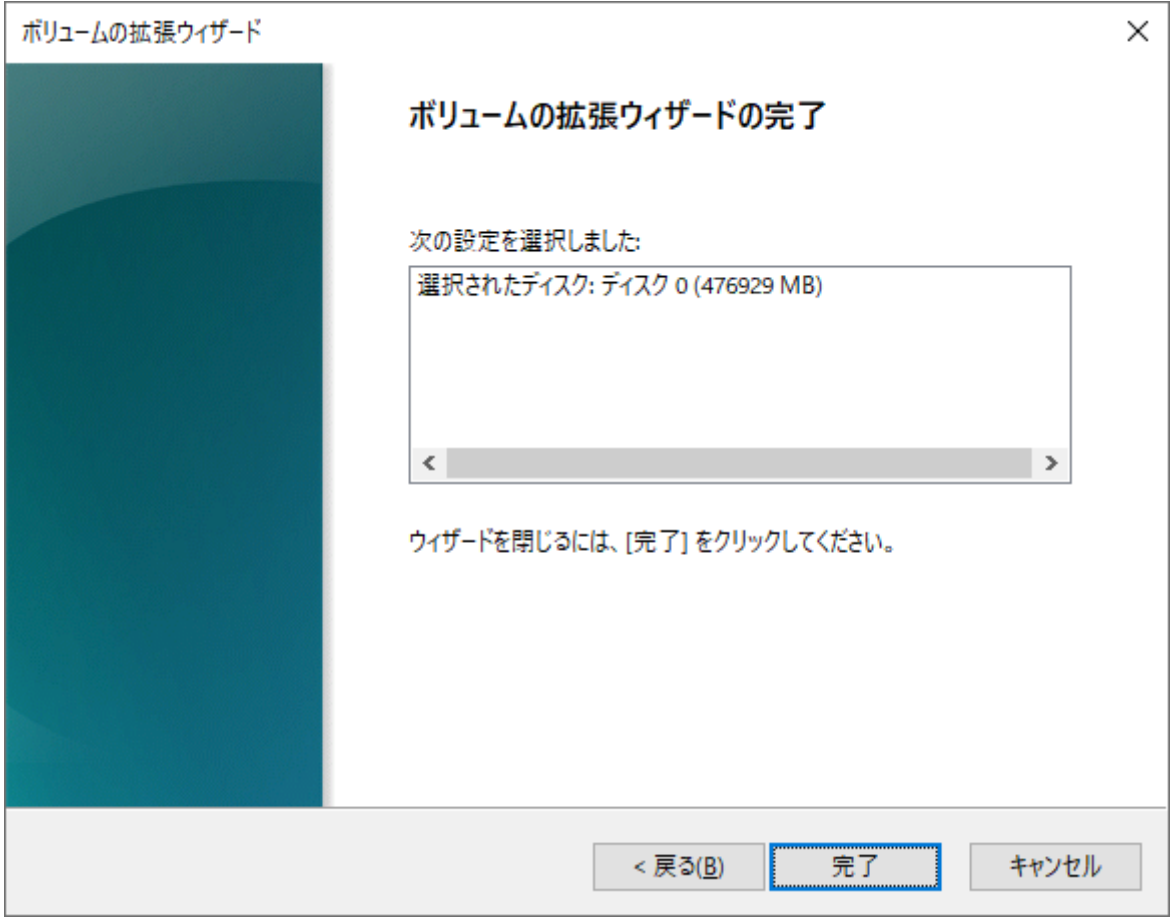

#### **手順2で選択した領域(以下の画面ではDドライブ)が拡張されていることを確認します。**

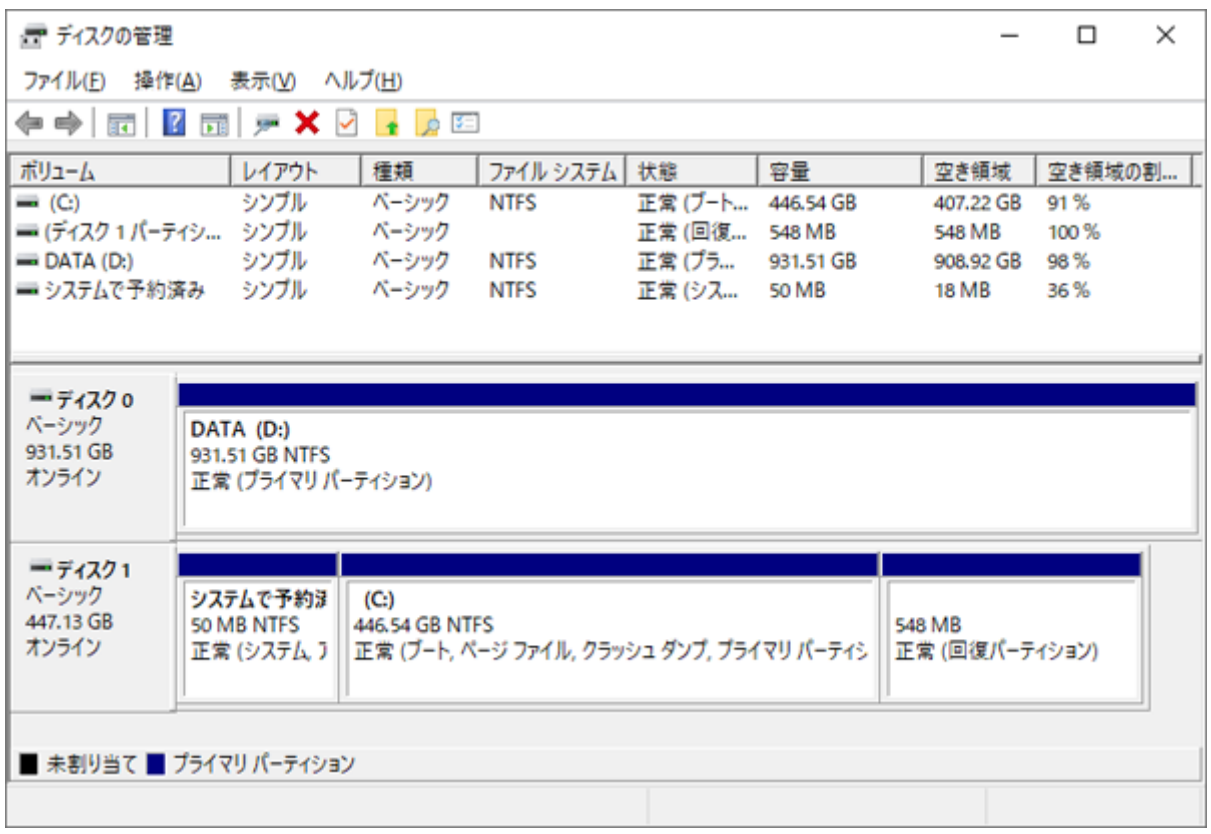

<span id="page-55-0"></span>以上で完了です。

## **アクセスしていないのにランプの点滅が止まらない**

パソコンにLED制御ソフトをインストールしている場合、ランプ表示が影響を受けることがあります。LED制 御ソフトの設定に外付けSSDの項目がある場合は、設定を無効にしてください。

<span id="page-56-0"></span>**付録**

本章では、本製品の仕様やその他の情報について説明します。

### **製品仕様**

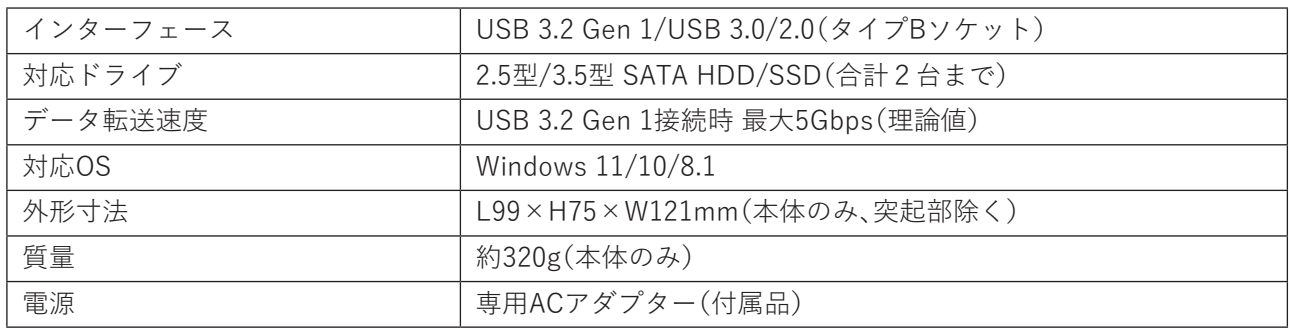

**メモ:** 動作確認済み機器の検証は当社内のテスト環境において独自に評価した結果であり、すべての環境での 動作を保証するものではありません。TVメーカーおよび販売店へのお問い合わせはご遠慮ください。

### **本書について**

- 本書の著作権は、シー・エフ・デー販売株式会社(以降、「当社」と表記します)に帰属します。本書の一部また は全部を当社に無断で転載、複製、改変などを行うことは禁じられております。
- 本書に記載された仕様、デザイン、その他の内容については、改良のため予告なしに変更される場合があ り、現に購入された製品とは一部異なることがあります。
- 本書の内容に関しては万全を期して作成していますが、万一ご不審な点や誤り、記載漏れなどがありまし たら、玄人志向メールサポートフォーム([https://www.kuroutoshikou.com/help/kurouto\\_mailsupport/](https://www.kuroutoshikou.com/help/kurouto_mailsupport/)) までご連絡ください。
- 本製品(付属品等を含む)を輸出または提供する場合は、外国為替及び外国貿易法および米国輸出管理関連 法規等の規制をご確認の上、必要な手続きをおとりください。
- 本製品の使用に際しては、本書に記載した使用方法に沿ってご使用ください。特に、注意事項として記載さ れた取扱方法に違反する使用はお止めください。

### **免責事項**

<span id="page-57-0"></span>付録

- 本製品は、医療機器、原子力設備や機器、航空宇宙機器、輸送設備や機器など人命に関わる設備や機器、及び 高度な信頼性を必要とする設備や機器としての使用またはこれらに組み込んでの使用は意図されており ません。これら、設備や機器、制御システムなどに本製品を使用され、本製品の故障により、人身事故、火災 事故、社会的な損害などが生じても、当社ではいかなる責任も負いかねます。設備や設計、制御システムな どにおいて、冗長設計、火災延焼対策設計、誤動作防止設計など、安全設計に万全を期されるようご注意願 います。
- 本製品は、日本国内での使用を前提に設計・製造されています。日本国外での使用における故障・不具合に ついての責任は負いかねますので、あらかじめご了承ください。
- 当社は、製品の故障に関して一定の条件下で修理を保証しますが、記憶されたデータが消失・破損した場合 については、保証しておりません。本製品がハードディスク等の記憶装置の場合または記憶装置に接続し て使用するものである場合は、本書に記載された注意事項を遵守してください。また、必要なデータはバッ クアップを作成してください。お客様が、本書の注意事項に違反し、またはバックアップの作成を怠ったた めに、データを消失・破棄に伴う損害が発生した場合であっても、当社はその責任を負いかねますのであら かじめご了承ください。
- 本製品に起因する債務不履行または不法行為に基づく損害賠償責任は、当社に故意または重大な過失が あった場合を除き、本製品の購入代金と同額を上限と致します。
- 本製品に契約の不適合があった場合、無償にて当該契約不適合を修補し、または契約不適合のない同一製 品または同等品に交換致しますが、当該契約不適合に基づく損害賠償の責に任じません。
- 本書に記載された責任は、日本国内においてのみ有効です。

### **商標・登録商標**

CFD™、玄人志向™は、株式会社メルコホールディングスの商標です。 本書に記載されている他社製品名は、一般に各社の商標または登録商標です。本書では、™、Ⓡ、Ⓒなどのマー クは記載していません。